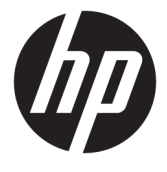

# מדריך למשתמש

**סיכום**

מדריך זה מספק מידע על רכיבים, חיבור רשת, ניהול צריכת חשמל, אבטחה, גיבוי ועוד.

© Copyright 2020 HP Development Company, L.P.

AMD הוא סימן מסחרי של Micro Advanced סימנים הם USB-C-ו USB Type-C .Devices, Inc מסחריים רשומים של Forum Implementers USB . TMDisplayPort והלוגו TMDisplayPort הם סימנים מסחריים הנמצאים בבעלות Electronics Video הברית בארצות Standards Association (VESA) ובמדינות אחרות.

המידע המובא כאן כפוף לשינוי ללא הודעה מראש . האחריות הבלעדית למוצרים ולשירותים של HP מפורטת במפורש בכתב האחריות הנלווה למוצרים ולשירותים אלו. אין לפרש דבר במסמך זה כאחריות נוספת. HP לא תהיה אחראית לשגיאות טכניות , שגיאות עריכה או השמטות במסמך זה.

מהדורה ראשונה: אוקטובר 2020

מק"ט מסמך: 1BB11832-M

#### **הודעת מוצר**

מדריך זה מתאר מאפיינים הנפוצים ברוב המוצרים . ייתכן שמאפיינים מסוימים לא יהיו זמינים במחשב שברשותך.

לא כל המאפיינים זמינים בכל המהדורות או הגרסאות של Windows. במערכות שונות, ייתכן שיידרשו רכיבי חומרה, מנהלי התקן, תוכנה או עדכוני BIOS משודרגים ו/או שנרכשו בנפרד כדי לנצל במלואן את היכולות של Windows. ראה [.http://www.microsoft.com](http://www.microsoft.com)

כדי לגשת למדריכים למשתמש העדכניים ביותר , ופעל ,<u>http://www.hp.com/support ה</u>יכנס לאתר בהתאם להוראות כדי למצוא את המוצר שלך. לאחר מכן, בחר **Manuals**) מדריכים למשתמש).

#### **תנאי השימוש בתוכנה**

על-ידי התקנה, העתקה, הורדה או כל צורה אחרת של שימוש במוצר תוכנה כלשהו המותקן מראש במחשב זה, אתה מסכים להתקשר בתנאים של הסכם הרישיון למשתמש הקצה (EULA (של HP. אם אינך מסכים לתנאי הרישיון, הפתרון היחיד הוא להחזיר את המוצר כולו מבלי שנעשה בו שימוש (חומרה ותוכנה) תוך 14 יום, על מנת לקבל החזר כספי מלא בכפוף למדיניות ההחזרים של המשווק.

לקבלת מידע נוסף או לבקשת החזר כספי מלא עבור המחשב, פנה למוכר.

## **על אודות המדריך**

מדריך זה מספק מידע בסיסי לשימוש ולשדרוג מוצר זה.

- **אזהרה!** מצביע על מצב מסוכן כלומר, מצב שאם לא יימנע תוצאותיו **עלולות** להיות פציעות חמורות או מוות.
	- **זהירות:** מצביע על מצב מסוכן שאם לא יימנע, תוצאותיו **עלולות** להיות פציעות קלות עד בינוניות.
- **חשוב:** הודעה המציינת שהמידע חשוב אך אינו מתייחס לסיכונים אפשריים (לדוגמה, הודעות המתייחסות לנזקי רכוש ). הודעה שמזהירה את המשתמש כי אי-ביצוע התהליך בדיוק כפי שמתואר עלול לגרום לאובדן נתונים או לנזק לחומרה או לתוכנה. וכן, הערה שמכילה מידע חיוני שמסביר מושג או את הדרך להשלמת משימה.
	- **הערה:** מכיל מידע נוסף שנועד להדגיש או להשלים נקודות חשובות בטקסט הראשי.
		- **עצה:** עצות מועילות להשלמת משימה.

iv

# <mark>תוכן העניינים</mark>

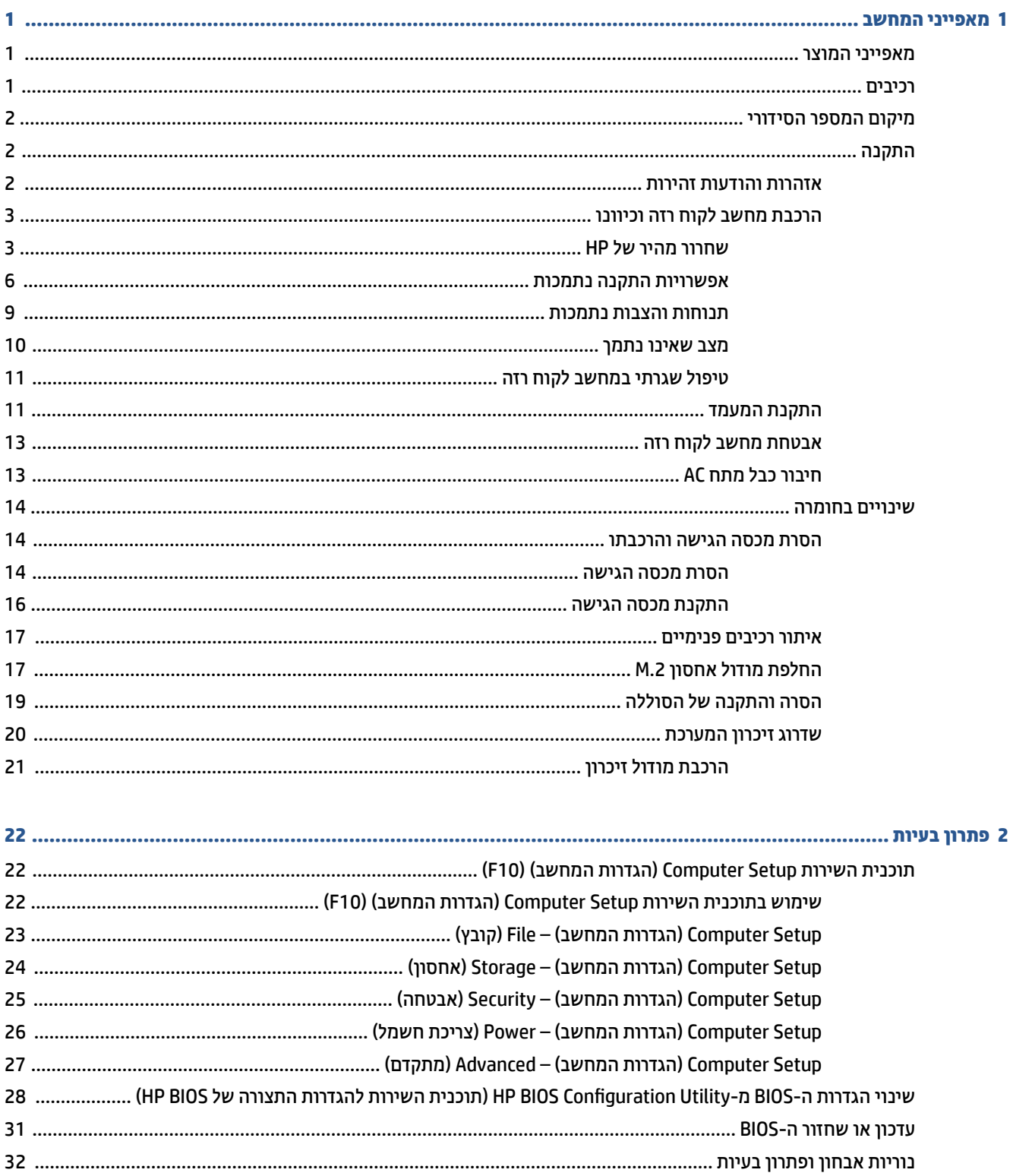

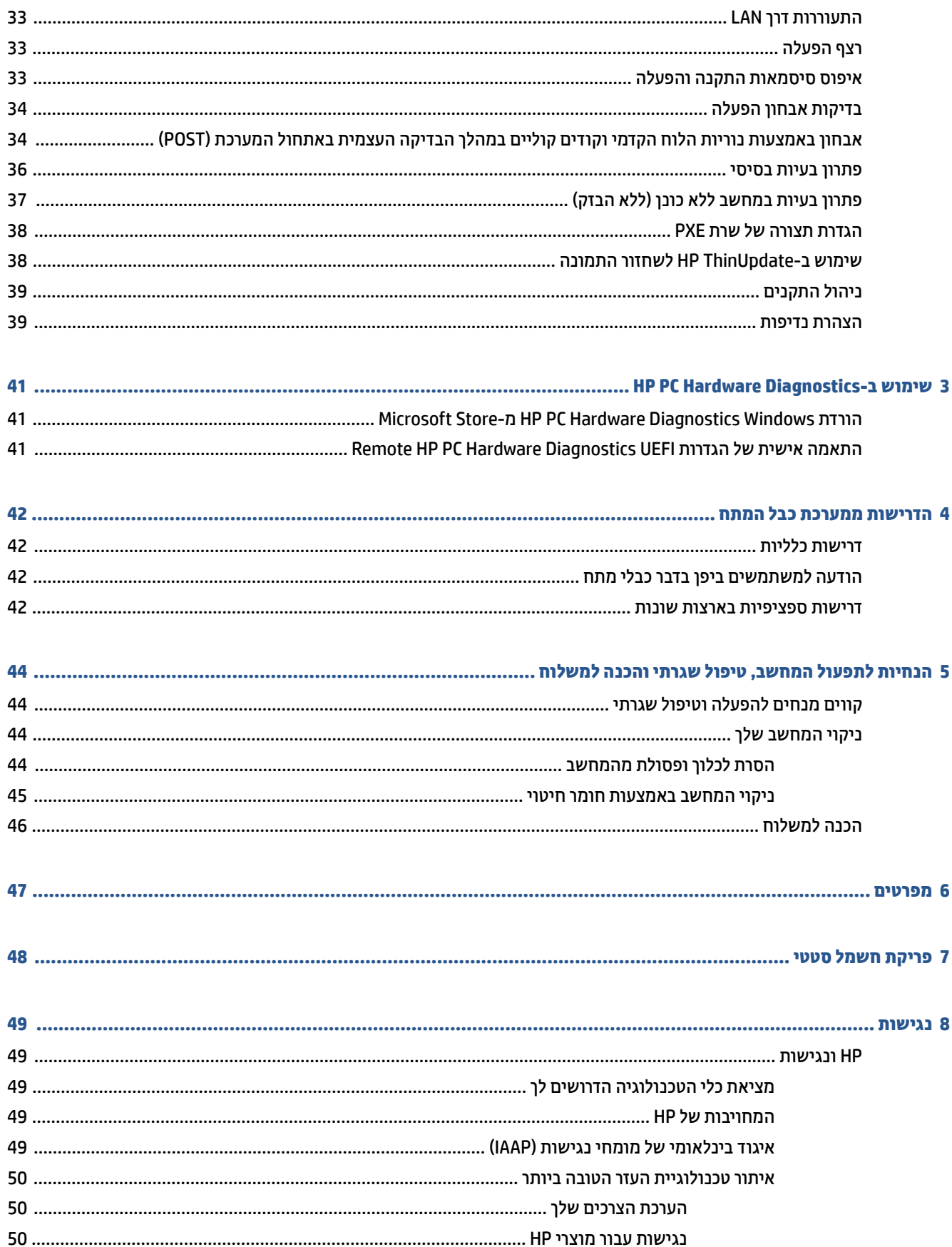

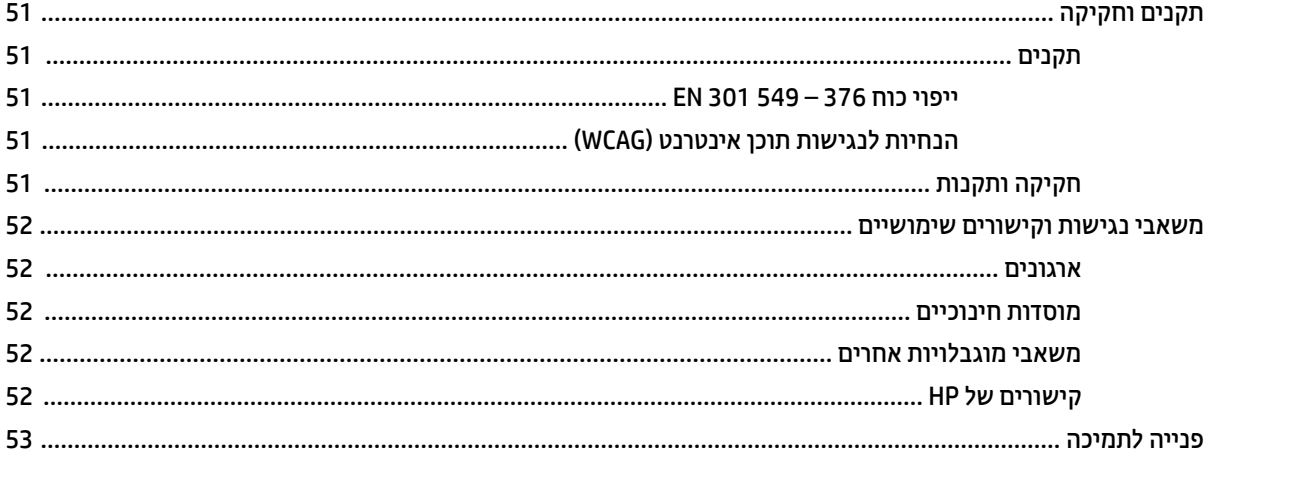

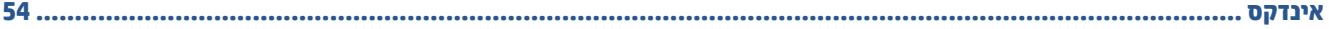

# **1 מאפייני המחשב**

פרק זה מספק סקירה כללית של מאפייני מחשב הלקוח הרזה שברשותך.

## **מאפייני המוצר**

<span id="page-8-0"></span>כדי לזהות תצורת מחשב טיפוסית, קרא סעיף זה. המאפיינים משתנים בהתאם לדגם.

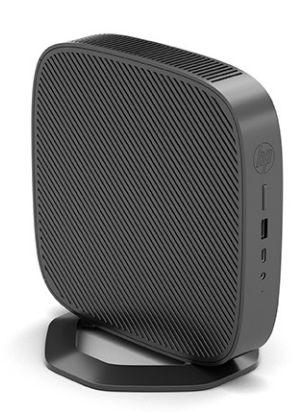

מידע נוסף על אודות רכיבי החומרה והתוכנה המותקנים במחשב לקוח רזה זה, ניתן למצוא באתר [/go/com.hp.www://http](http://www.hp.com/go/quickspecs) [quickspecs](http://www.hp.com/go/quickspecs) בחיפוש אחר המחשב הזה.

תוספות שונות זמינות להתקנה במחשב לקוח רזה. ניתן למצוא מידע נוסף על אודות חלק מהתוספות הזמינות, באתר האינטרנט של HP בכתובת [com.hp.www://http](http://www.hp.com) - חפש את הלקוח הרזה המסוים שלך.

## **רכיבים**

כדי לזהות את הרכיבים בלקוח הרזה, השתמש באיור ובטבלה הללו.

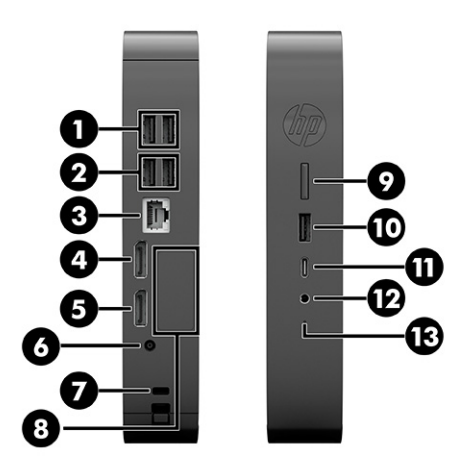

#### **טבלה 1-1 זיהוי רכיבים בלוח הקדמי**

<span id="page-9-0"></span>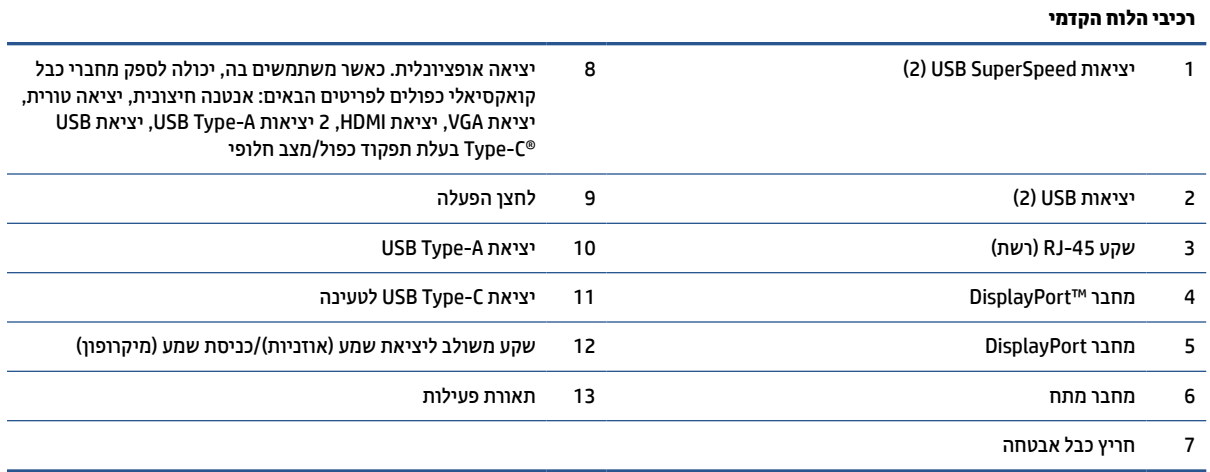

## **מיקום המספר הסידורי**

למחשב הלקוח הרזה הוקצה מספר סידורי ייחודי הממוקם כמוצג באיור שלהלן. חשוב לוודא שמספר זה יהיה זמין בידך בעת פניה לתמיכה לקבלת עזרה.

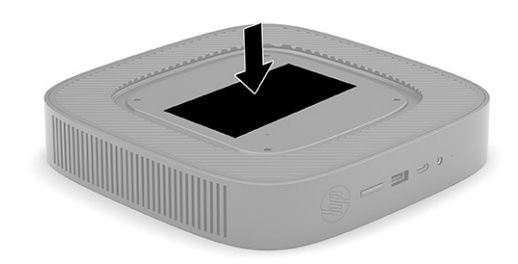

## **התקנה**

פעל לפי ההוראות בקפידה כדי להתקין ולהגדיר את מחשב הלקוח הרזה.

### **אזהרות והודעות זהירות**

לפני ביצוע שדרוג, הקפד לקרוא היטב את כל ההוראות, הודעות הזהירות והאזהרות שבמדריך זה.

**אזהרה!** להפחתת הסיכון לפציעה או לנזק לציוד כתוצאה מהתחשמלות, מגע במשטחים חמים או שריפה:

התקן את מחשב הלקוח הרזה במקום שבו לא צפויה נוכחות של ילדים.

נתק את הלקוח הרזה מהמתח ואפשר לרכיבי המערכת הפנימיים להתקרר לפני שתיגע בהם.

יש להימנע מחיבור קווי תקשורת או קווי טלפון למחברי כרטיס ממשק הרשת (NIC(.

אין להשבית את הפין המשמש להארקה של כבל המתח. פין הארקה הוא אמצעי בטיחות חשוב.

חבר את כבל החשמל לשקע חשמלי מוארק (מחובר לאדמה) נגיש בכל עת.

כדי להקטין את הסיכון לפציעה חמורה, קרא את מדריך הוראות בטיחות ונוחות. המדריך מתאר התקנה נאותה של תחנת העבודה, ומידע תנוחה, בריאות והרגלי עבודה למשתמשי מחשב לקוח רזה, והוא מספק מידע חשוב על בטיחות חשמלית ומכנית. המדריך לבטיחות ונוחות נמצא גם באינטרנט באתר של HP בכתובת [ergo/com.hp.www://http.](http://www.hp.com/ergo)

- **אזהרה!** בתוך המחשב יש חלקים המוזנים במתח.
	- נתק את הזנת המתח לציוד לפני הסרת המארז.
- התקן בחזרה את המארז ואבטח אותו לפני חיבור הזנת המתח מחדש לציוד.
- <span id="page-10-0"></span>**חשוב:** חשמל סטטי עלול לגרום נזק לרכיבים אלקטרוניים של לקוח רזה או לציוד אופציונלי. לפני ביצוע ההליכים הבאים , הקפד לפרוק מגופך חשמל סטטי על-ידי נגיעה בחפץ מתכתי מוארק כלשהו. ראה פריקת חשמל סטטי [בעמוד](#page-55-0) 48 לקבלת מידע נוסף.

כשלקוח רזה מחובר למקור מתח AC, לוח המערכת מוזן תמיד במתח. יש לנתק את כבל המתח ממקור המתח לפני פתיחת מחשב לקוח רזה כדי למנוע נזק לרכיבים פנימיים.

**הערה:** תושבת שחרור מהיר אופציונלית זמינה מחברת HP לצורך התקנת מחשב הלקוח הדל על קיר, שולחן עבודה או זרוע צידוד. כאשר משתמשים בתושבת הרכבה, אין להרכיב את המחשב כאשר מחברי הקלט/פלט שלו מכוונים כלפי הקרקע.

### **הרכבת מחשב לקוח רזה וכיוונו**

אפשר להציב ולכוון את מחשב הלקוח הרזה בכמה דרכים.

**חשוב:** השתמש בתושבת הרכבה שאושרה על-ידי HP כדי לא לסדוק את מחשב הלקוח הרזה.

### **שחרור מהיר של HP**

תושבת שחרור מהיר אופציונלית זמינה מחברת HP לצורך התקנת מחשב הלקוח הדל על קיר, שולחן עבודה או זרוע צידוד . כאשר משתמשים בתושבת הרכבה, אין להרכיב את המחשב כאשר מחברי הקלט/פלט שלו מכוונים כלפי הקרקע.

לקוח רזה מצויד בארבע נקודות התקנה משולבות בצד ימין של היחידה. נקודות הרכבה אלו תואמות לתקן Video (VESA (Electronics Standards Association), המהווה תקן של התעשייה לממשק הרכבה של צגים שטוחים (FD), כגון צגי מחשב שטוחים, צגים נלווים שטוחים ומכשירי טלוויזיה שטוחים. ערכת השחרור המהיר של HP מתחברת לנקודות ההרכבה על פי תקן VESA, ומאפשרת להרכיב מחשב לקוח רזה במגוון כיוונים.

**הערה:** להרכבת מחשב לקוח רזה, השתמש בבורגי 10 מ"מ שסופקו יחד עם ערכת השחרור המהיר של HP.

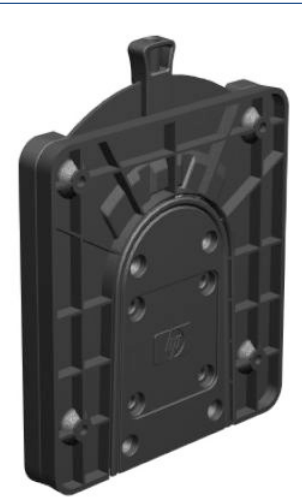

כדי להשתמש בערכת השחרור המהיר של HP:

**.1** הנח את הלקוח הרזה כאשר צידו הימני כלפי מעלה והחזית שעליה לוגו HP פונה לעברך.

- **.2** הרם את מכסה הצד במגרעת **(1)** ולאחר מכן הסר את המכסה **(2)** ממחשב הלקוח הרזה.
	- **הערה:** שמור את מכסה הצד לשימוש אפשרי בעתיד.

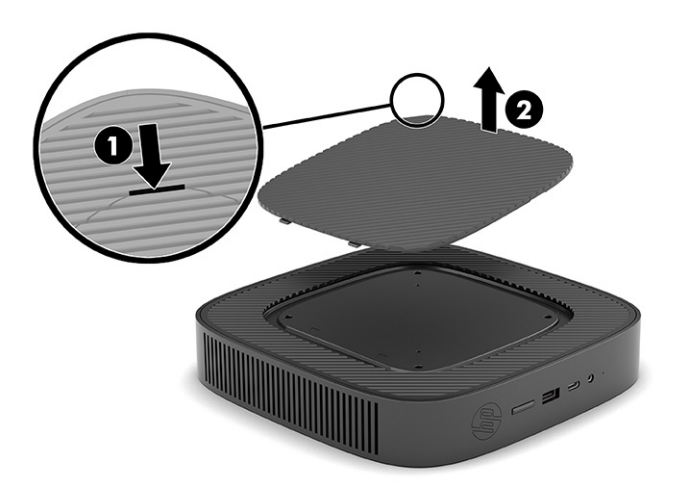

**.3** התאם את מסגרת הריווח למגרעת בצד הימני של מחשב הלקוח הרזה.

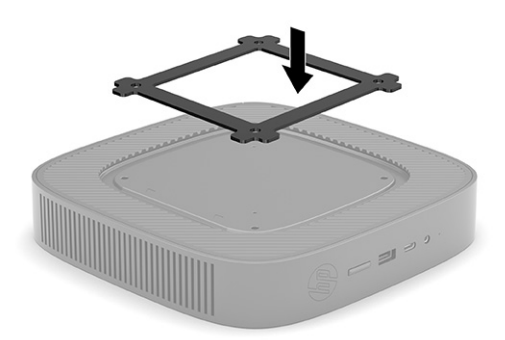

**הערה:** שתי מסגרות ריווח מצורפות למחשב הלקוח הרזה. השתמש במסגרת הריווח בעת התקנת מחשב הלקוח הרזה.

**.4** באמצעות ארבעת בורגי 10 מ"מ הנכללים בערכת ההרכבה של ההתקן, חבר צד אחד של ערכת השחרור המהיר של HP למחשב לקוח רזה כפי שמוצג באיור שלהלן.

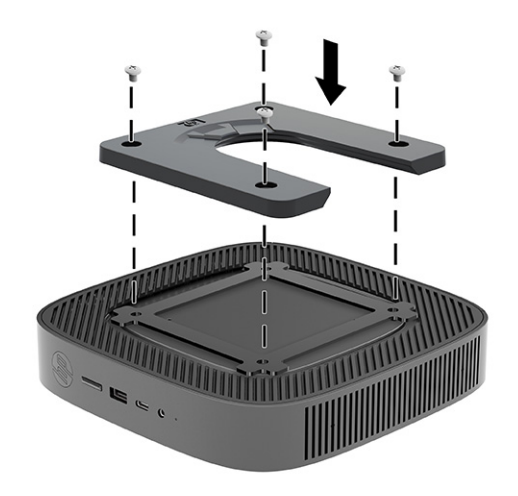

**.5** באמצעות ארבעת הברגים הנכללים בערכת ההרכבה של ההתקן, חבר את הצד השני של ערכת השחרור המהיר של HP לכל התקן שעליו תרצה לתלות את המחשב. ודא שתפס השחרור מצביע כלפי מעלה.

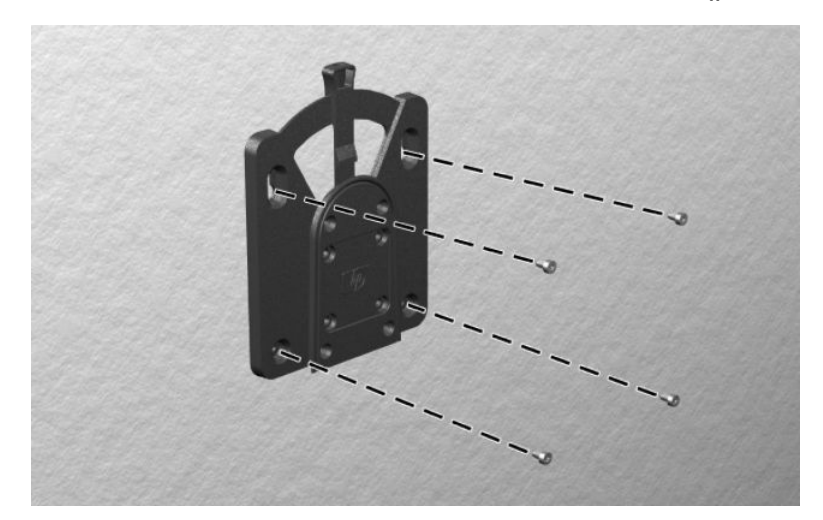

<span id="page-13-0"></span>**.6** החלק את הצד של התקן ההרכבה המחובר למחשב לקוח רזה **(1)** מעל לחלק השני של התקן ההרכבה **(2)** שמחובר להתקן שעליו ברצונך לתלות את המחשב. צליל נקישה מציין שהחיבור מאובטח.

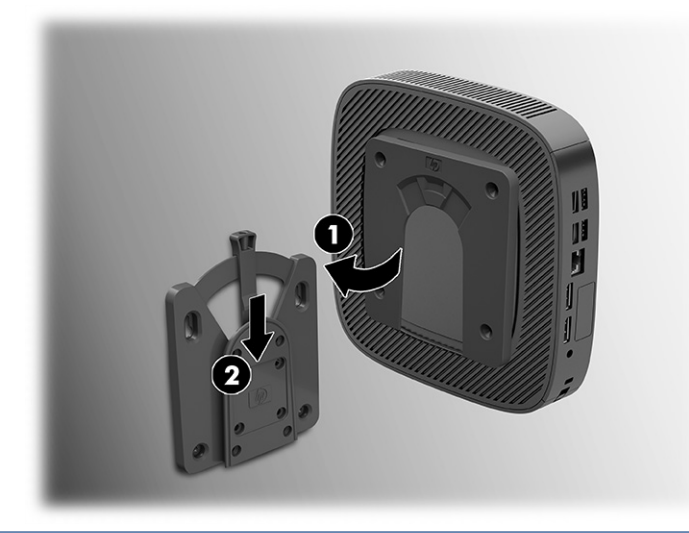

- **חשוב:** כדי להבטיח תפקוד נאות של ערכת השחרור המהיר HP ואת החיבור המאובטח של כל הרכיבים, וודא שידית השחרור של התקן ההרכבה והפתח המעוגל על בצד השני מורכבים כלפי מעלה.
- **הערה:** ערכת השחרור המהיר של HP ננעלת אוטומטית למקומה עם החיבור. עליך להסיט את הידית לצד אחד בלבד כדי להסיר את מחשב הלקוח הרזה.

### **אפשרויות התקנה נתמכות**

באיורים שלהלן מוצגות חלק מאפשרויות ההתקנה הנתמכות של תושבת ההתקנה.

על הגב של צג:

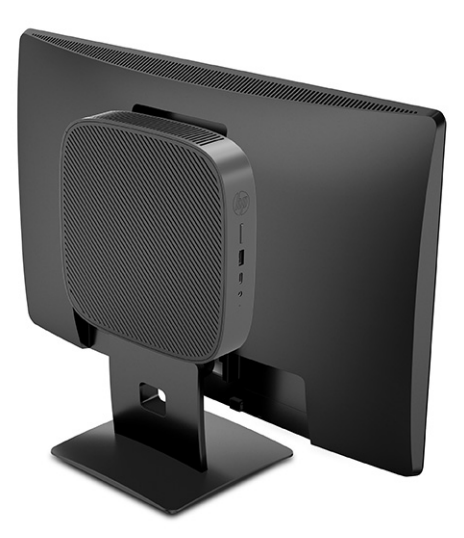

על קיר:

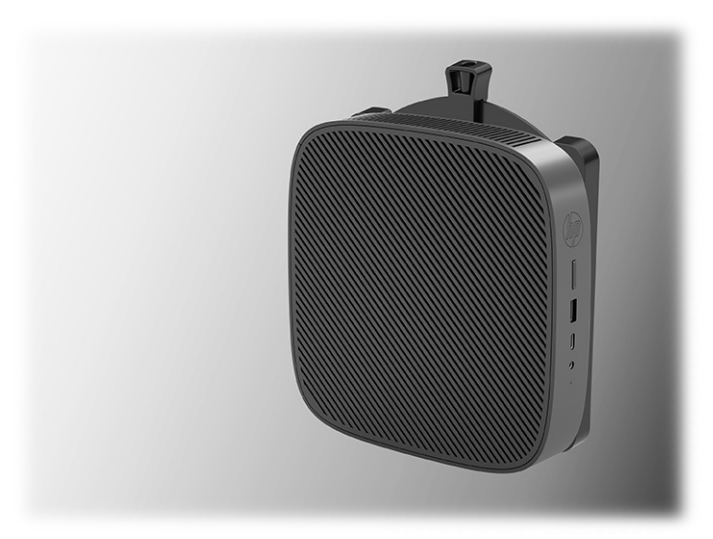

מתחת לשולחן עבודה:

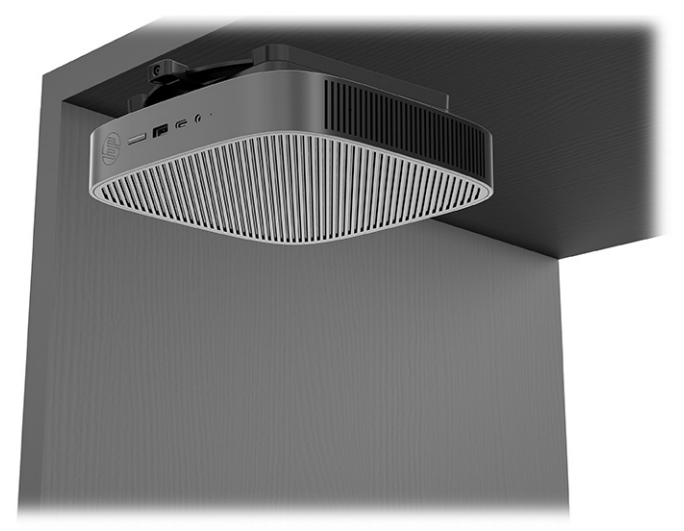

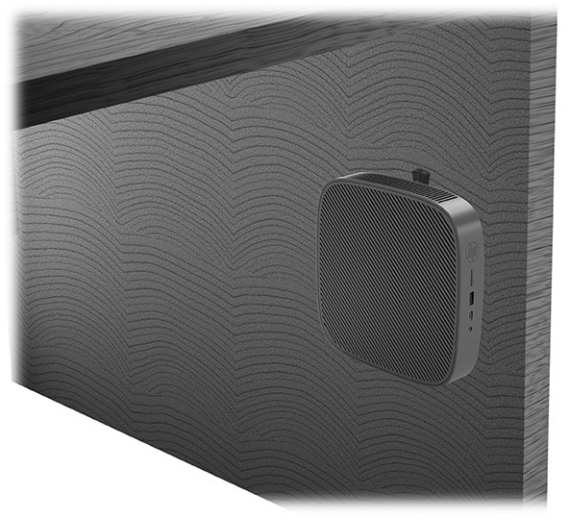

בתושבת RVESA כפולה:

**.1**

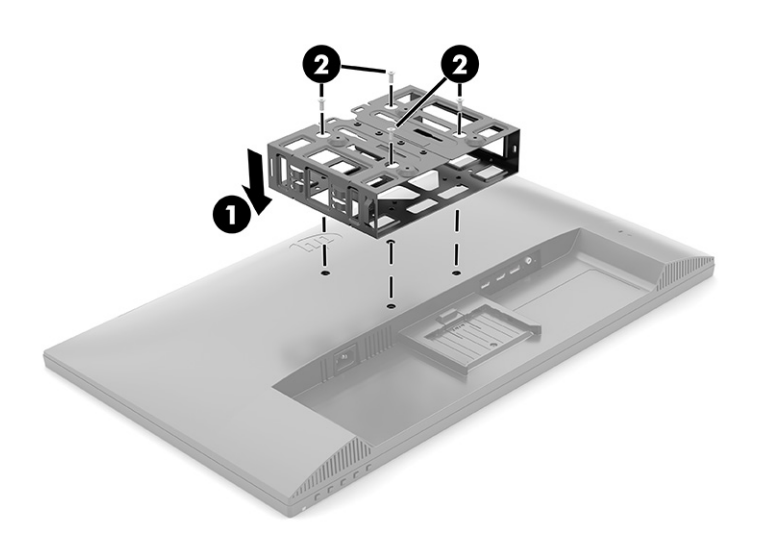

2 1

**.2**

**.3**

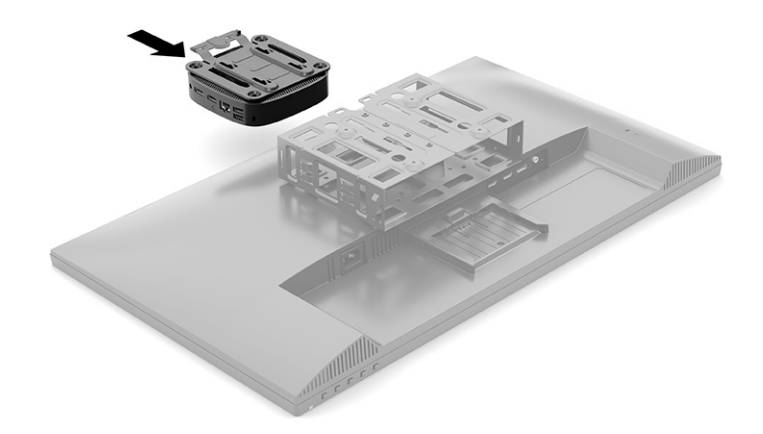

<span id="page-16-0"></span>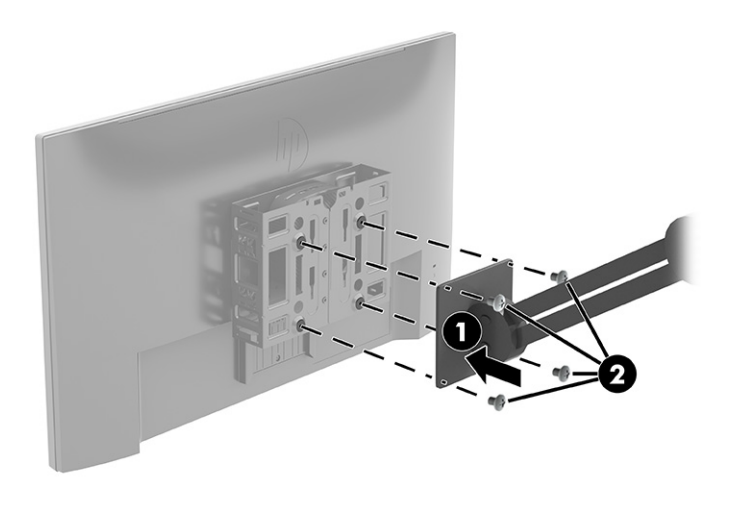

### **תנוחות והצבות נתמכות**

באיורים שלהלן מוצגות חלק מאפשרויות ההרכבה וההצבה של מחשב הלקוח הרזה.

- **הערה:** חובה לציית להוראות ההצבה בתנוחות הנתמכות על ידי HP כדי להבטיח תפקוד תקין של מחשבי לקוח רזה. אלא אם מחשב לקוח רזה מותקן עם ערכת שחרור מהיר HP, עליך להפעיל אותו עם מעמד מחובר כדי להבטיח זרימת אוויר נאותה סביב המחשב.
	- HP תומכת בהצבת מחשב לקוח רזה בתנוחה אופקית:

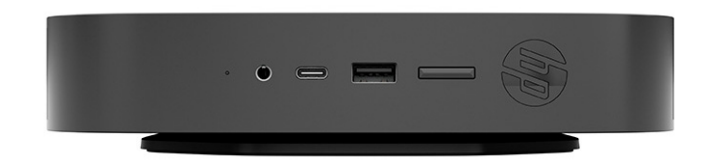

● HP תומכת בהצבת מחשב לקוח רזה בתנוחה אנכית:

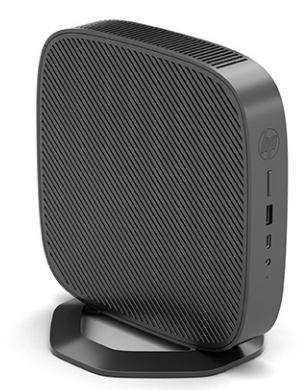

<span id="page-17-0"></span>ניתן להציב מחשב לקוח רזה תחת המעמד של צג ובלבד שקיים מרווח של 2.54 ס"מ (1 אינץ') לפחות:

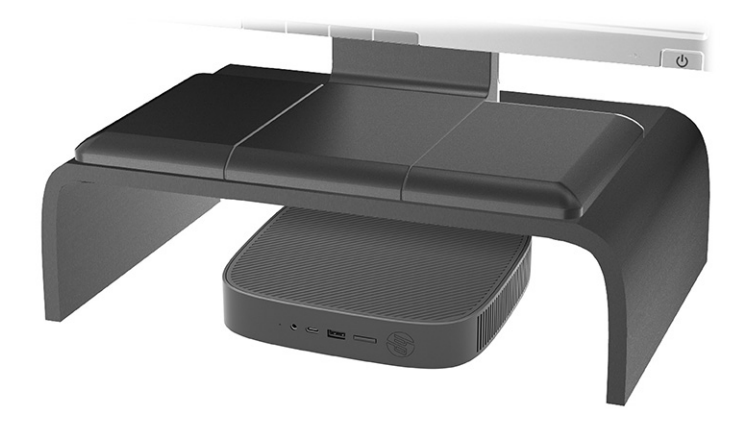

### **מצב שאינו נתמך**

HP אינה תומכת בהצבת מחשב לקוח רזה במקומות הבאים:

- **חשוב:** מצב שאינו נתמך של לקוח רזה עלול לגרום לכשל תפעולי, לנזק להתקנים, או לשניהם. מחשבי לקוח רזה זקוקים לאוורור הולם כדי לשמור על טמפרטורת תפעול. אל תחסום את פתחי האוורור. אל תרכיב מחשב לקוח רזה כשהשקעים שלו לקלט ופלט מופנים כלפי מטה.
	- במגירת שולחן:

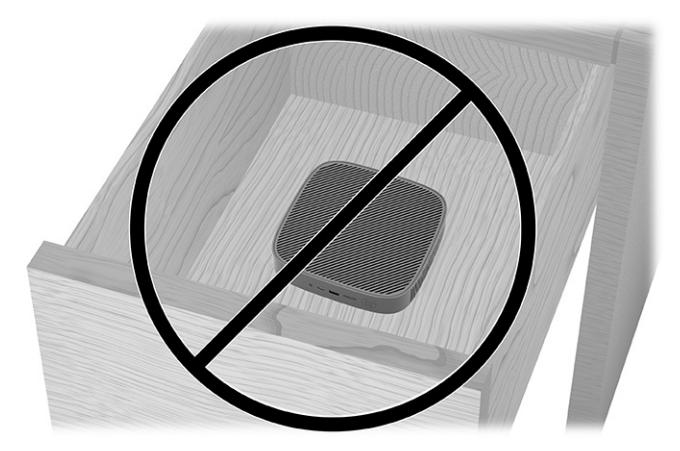

עם צג על מחשב לקוח רזה:

<span id="page-18-0"></span>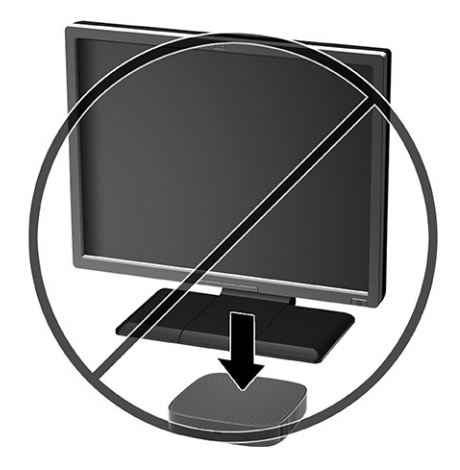

### **טיפול שגרתי במחשב לקוח רזה**

השתמש במידע שלהלן כדי לטפל היטב במחשב לקוח רזה:

- לעולם אל תפעיל מחשב לקוח רזה כאשר אחת הדפנות שלו פתוחות.
- הרחק מחשב לקוח רזה מתנאי לחות חריגים, מאור שמש ישיר וממצבי חום וקור קיצוניים. לקבלת מידע טווחי טמפרטורה ולחות מומלצים למחשב לקוח רזה, היכנס לאתר [quickspecs/go/com.hp.www://http](http://www.hp.com/go/quickspecs).
	- הרחק נוזלים ממחשב לקוח רזה ומהמקלדת.
- כבה את מחשב הלקוח הרזה ונגב את צדו החיצוני במטלית רכה ולחה לפי הצורך. שימוש בחומרי ניקוי עלול להזיק לצבע או לגימור של המחשב.

### **התקנת המעמד**

המעמד הכלול עם הלקוח הרזה מאפשר להשתמש בלקוח הרזה בהצבה אנכית או אופקית.

- **חשוב:** אלא אם מחשב לקוח רזה מותקן עם ערכת שחרור מהיר HP, חובה להפעיל אותו עם מעמד מחובר כדי להבטיח זרימת אוויר נאותה סביב המחשב.
	- **.1** הסר או נתק את כל התקני האבטחה המונעים את פתיחת הלקוח הרזה.
	- **.2** הסר מהלקוח הרזה את כל המדיה שניתנת להסרה, כגון כונני הבזק USB.
	- **.3** כבה את הלקוח הרזה באמצעות מערכת ההפעלה וכבה את כל ההתקנים החיצוניים.
		- **.4** נתק את כבל החשמל משקע החשמל, ונתק את ההתקנים החיצוניים.
			- **.5 הצבה אנכית:** חבר את המעמד לתחתית הלקוח הרזה.
	- **.1** הפוך את הלקוח הרזה ואתר את שני חורי הברגים ברשת שבתחתית הלקוח הרזה.
	- **.2** הנח את המעמד מעל תחתית הלקוח הרזה **(1)** ויישר את הברגים הכלואים של המעמד עם חורי הברגים בלקוח הרזה.

**.3** הדק היטב את הברגים הכלואים **(2)**.

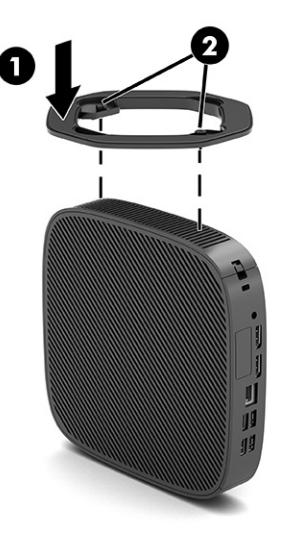

- **.6 מצב אופקי:** חבר את המעמד לצידו הימני של מחשב הלקוח הרזה.
- הנח את הלקוח הרזה כאשר צידו הימני כלפי מעלה והחזית שעליה לוגו HP פונה לעברך. הרם את מכסה הצד במגרעת **(1)** ולאחר מכן הסר את המכסה **(2)** ממחשב הלקוח הרזה.

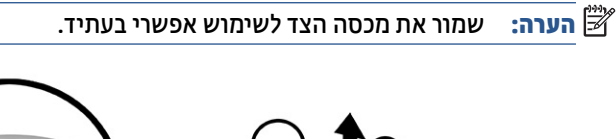

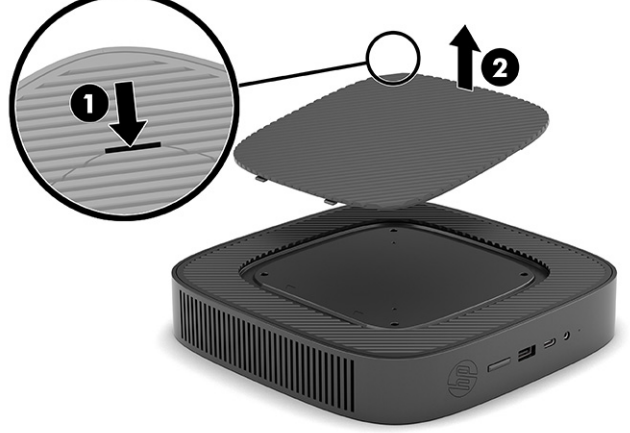

הנח את מחשב הלקוח הדל כשצידו הימני כלפי מעלה ואתר ברשת את שני הקדחים המיועדים לברגים.

הנח את המעמד מעל צד הלקוח הרזה **(1)** ויישר את הברגים הכלואים של המעמד עם חורי הברגים בלקוח הרזה .**(2)**

<span id="page-20-0"></span>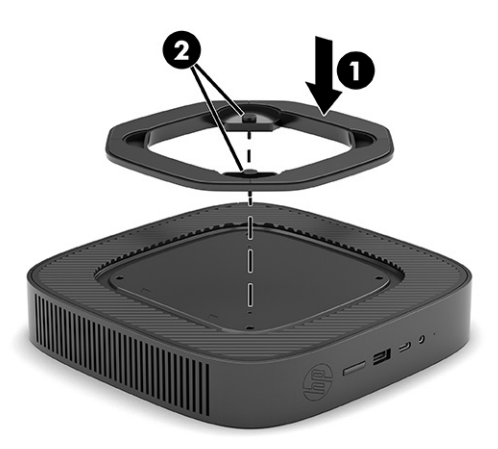

הדק היטב את הברגים הכלואים.

**.7** חבר מחדש את כבל החשמל והפעל את מחשב הלקוח הדל.

**הערה:** ודא כי בכל הצדדים של מחשב הלקוח הדל קיים שטח פנוי בגודל של כ10.2- סנטימטרים (4 אינץ') לפחות, נקי מחפצים מפריעים.

**.8** נעל את כל התקני אבטחה ששוחררו כאשר הוסר המכסה של המחשב.

### **אבטחת מחשב לקוח רזה**

מחשב הלקוח הרזה שברשותך מיועד להתחבר לכבל אבטחה. כבל האבטחה מונע הזזה לא מורשית של מחשב לקוח רזה ממקומו, וכמו גם מונע גישה לתא המאובטח.

כדי להזמין תוספת זו, היכנס לאתר האינטרנט של HP בכתובת http://www.hp.com וחפש את מחשב הלקוח הרזה הספציפי שלך.

- **.1** אתר את חריץ כבל האבטחה המכסה האחורי.
- **.2** הכנס את מנעול הכבל לחריץ כבל האבטחה **(1)** והשתמש במפתח כדי לנעול אותו **(2)**.

**הערה:** כבל האבטחה מיועד לפעול כגורם מרתיע, אך הוא לא ימנע שימוש לרעה או גניבה של המחשב.

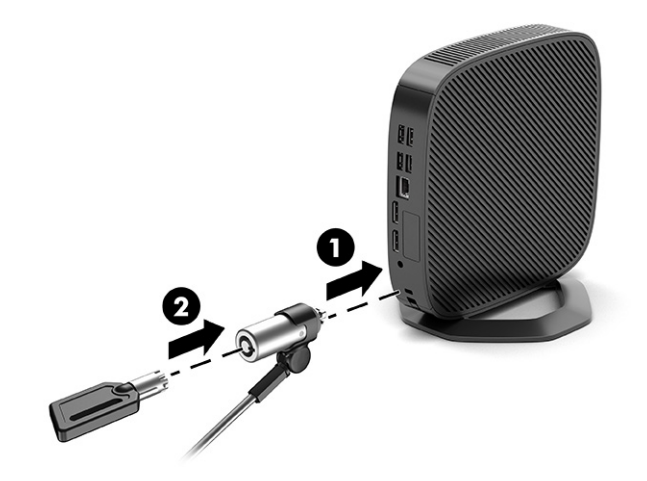

### **חיבור כבל מתח AC**

לחיבור כבל מתח למחשב בצע את הפעולות הבאות.

- **.1** חבר את מתאם המתח אל הלקוח הרזה **(1)**.
	- **.2** חבר את כבל המתח למתאם המתח **(2)**.
		- **.3** חבר את כבל המתח לשקע AC**) 3(**.

<span id="page-21-0"></span>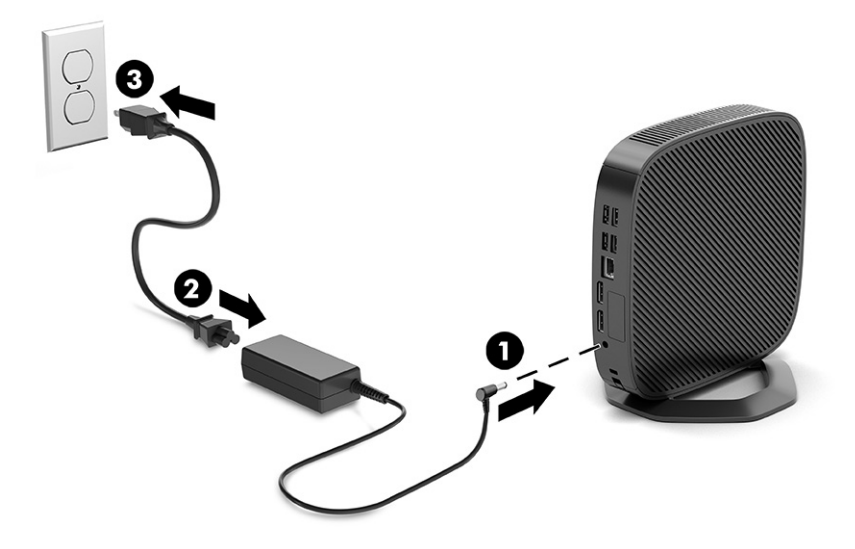

## **שינויים בחומרה**

במחשבי לקוח דק מסוימים אפשר לשנות או להחליף חומרה.

### **הסרת מכסה הגישה והרכבתו**

הסר את לוח הגישה כדי להחליף או לשדרג רכיבים פנימיים.

### **הסרת מכסה הגישה**

כדי להסיר את לוח הגישה, השתמש בהליכים הבאים.

**אזהרה!** לפני פתיחת המכסה, בדוק כדי לוודא שמחשב הלקוח הדל כבוי ושכבל המתח מנותק משקע החשמל.

כדי להסיר את מכסה הגישה:

- **.1** הסר או נתק את כל התקני האבטחה המונעים את פתיחת הלקוח הרזה.
- **.2** הסר מהלקוח הרזה את כל המדיה שניתנת להסרה, כגון כונני הבזק USB.
- **.3** כבה את הלקוח הרזה באמצעות מערכת ההפעלה וכבה את כל ההתקנים החיצוניים.
	- **.4** נתק את כבל החשמל משקע החשמל, ונתק את ההתקנים החיצוניים.

**זהירות:** ללא קשר למצב ההפעלה, כל עוד המערכת מחוברת לשקע AC פעיל, קיים תמיד מתח בלוח המערכת. עליך לנתק את כבל מתח AC כדי למנוע נזק לרכיבים הפנימיים של הלקוח הרזה.

- **.5** הסר את המעמד מהלקוח הרזה.
- **.1** הפוך את הלקוח הרזה ואתר את שני חורי הברגים ברשת שבתחתית הלקוח הרזה.

**.2** שחרר את הברגים הלכודים כדי לשחרר את המעמד **(1)** ומשוך והסר את המעמד ממחשב הלקוח הרזה **(2)**.

#### **הצבה אנכית**

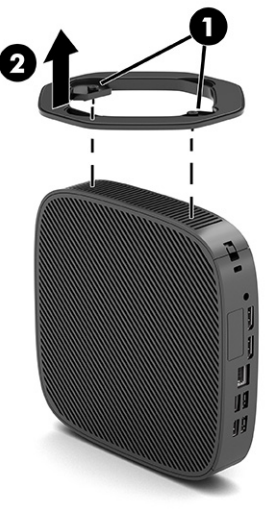

**הצבה אופקית**

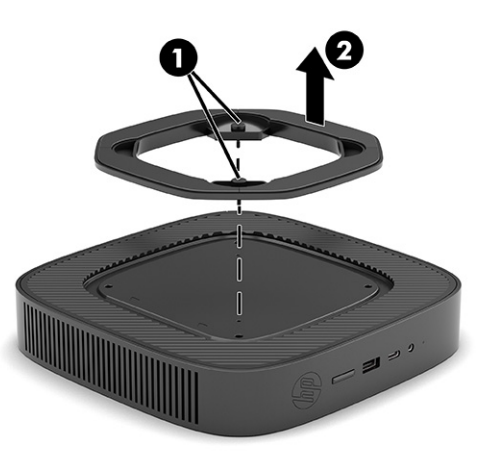

- **.6** הנח את היחידה על משטח יציב כאשר הצד השמאלי מופנה כלפי מעלה.
- **.7** שחרר את התפס **(1)** בצד הימני של לוח הקלט/פלט האחורי, סובב את לוח הקלט/פלט **(2)** שמאלה והפרד אותו מהמחשב.

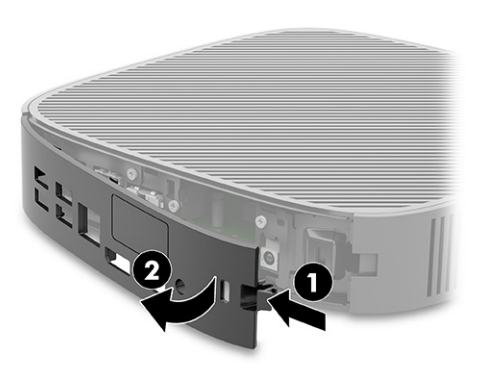

- **.8** הסר את הבורג שמהדק את לוח הגישה למארז **(1)**.
- <span id="page-23-0"></span>**.9** סובב את המכסה של לוח הגישה כלפי מעלה והרם אותו ממחשב הלקוח הרזה **(2)**.

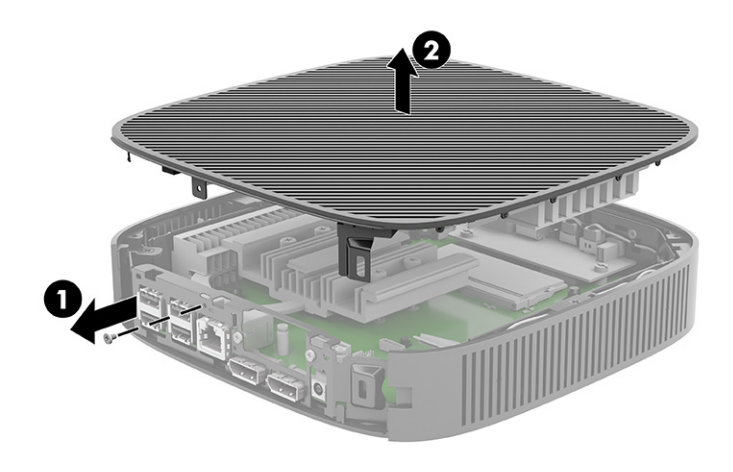

### **התקנת מכסה הגישה**

כדי להחזיר את המכסה למקומו בצע את נוהל הפתיחה בסדר הפוך.

כדי להתקין את מכסה הגישה:

**.1** הכנס וסובב את לוח הגישה למקומו בחלק העליון של המארז **(1)**, ולאחר מכן החזר את הבורג **(2)**.

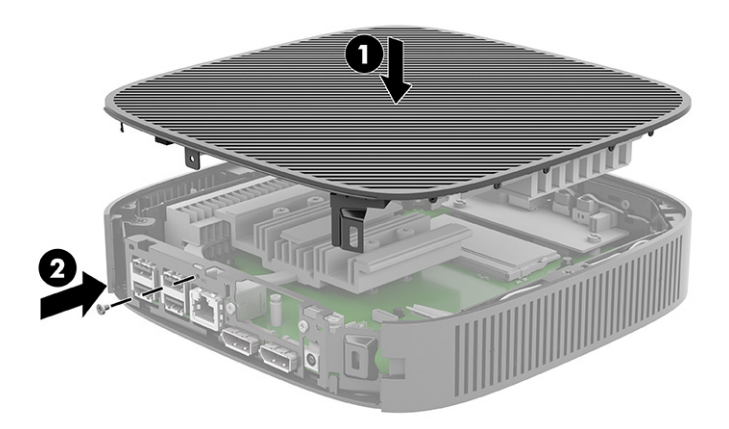

<span id="page-24-0"></span>**.2** הכנס את התפסים בצד השמאלי של לוח הקלט/פלט האחורי **(1)** למגרעת בצד שמאל של גב המארז, סובב את הצד הימני **(2)** אל המארז, ולחץ אותו למארז של המחשב, עד שיינעל למקומו.

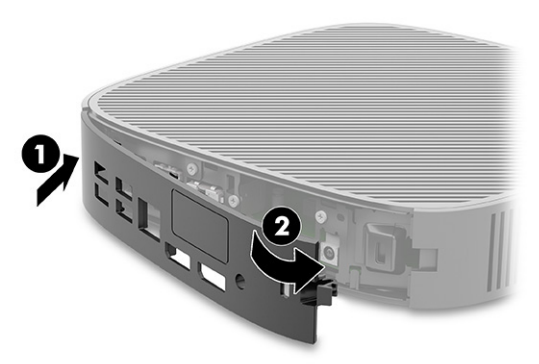

- **.3** התקן את מעמד הלקוח הרזה.
- **.4** חבר מחדש את כבל החשמל והפעל את מחשב הלקוח הדל.
- **.5** נעל את כל התקני אבטחה ששוחררו כאשר הוסר לוח הגישה של הלקוח הרזה.

### **איתור רכיבים פנימיים**

השתמש באיור ובטבלה כדי לזהות את הרכיבים הפנימיים של מחשב הלקוח הרזה.

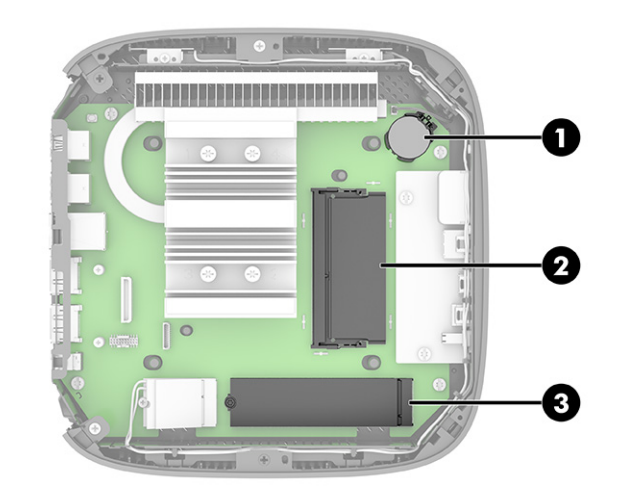

#### **טבלה 1-2 זיהוי רכיבים בלוח הקדמי**

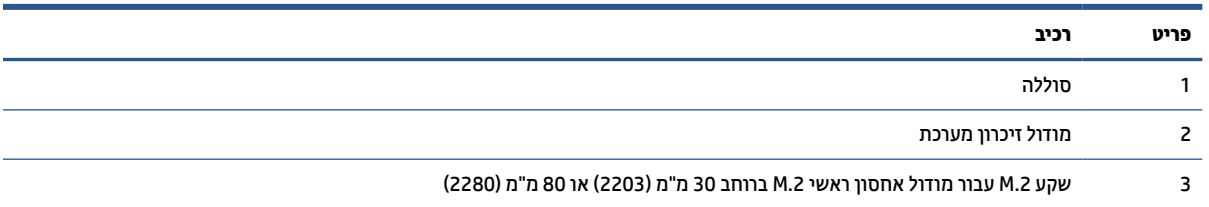

### **החלפת מודול אחסון .2M**

באפשרותך להתקין מודול אחסון ראשי של 30 מ"מ (2230) או 80 מ"מ (2280) מסוג .2M במחשב הלקוח הרזה. כדי להחליף את מודול האחסון .2M, פעל בהתאם להליכים הבאים.

כדי להחליף את מודול האחסון .2M:

- **.1** הסר את לוח הגישה של הלקוח הרזה. ראה הסרת מכסה [הגישה](#page-21-0) בעמוד .14
- **אזהרה!** כדי להפחית את הסיכון לפגיעה אישית כתוצאה ממגע במשטחים חמים, אפשר לרכיבי המערכת הפנימיים להתקרר לפני שתיגע בהם.
	- **.2** אתר את שקע .2M בלוח המערכת. ראה איתור רכיבים [פנימיים](#page-24-0) בעמוד .17
	- **.3** שחרר את הבורג המהדק את מודול האחסון עד שתוכל להרים את קצה המודול.
		- **.4** משוך והוצא את מודול האחסון מהשקע.

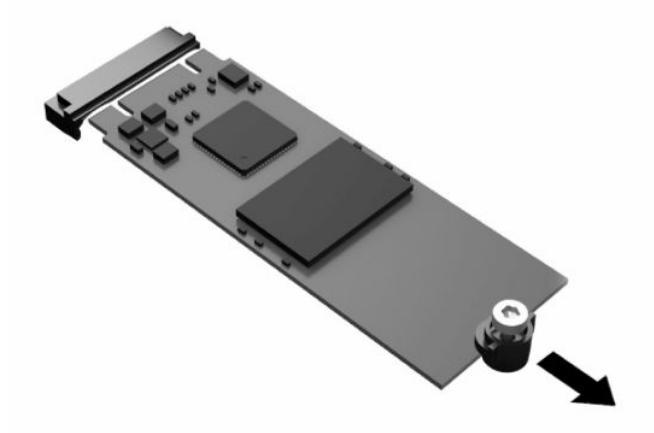

**.5** הפרד את ערכת הבורג וממודול האחסון והרכב אותה על מודול אחסון חליפי.

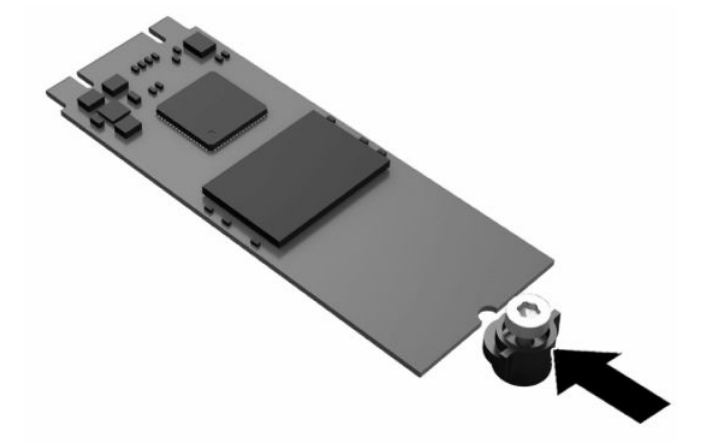

<span id="page-26-0"></span>**.6** החלק את מודול האחסון החדש לתוך שקע .2M בלוח המערכת ולחץ את מחברי מודול בחוזקה לתוך השקע.

**הערה:** ניתן להתקין מודול אחסון בדרך אחת בלבד.

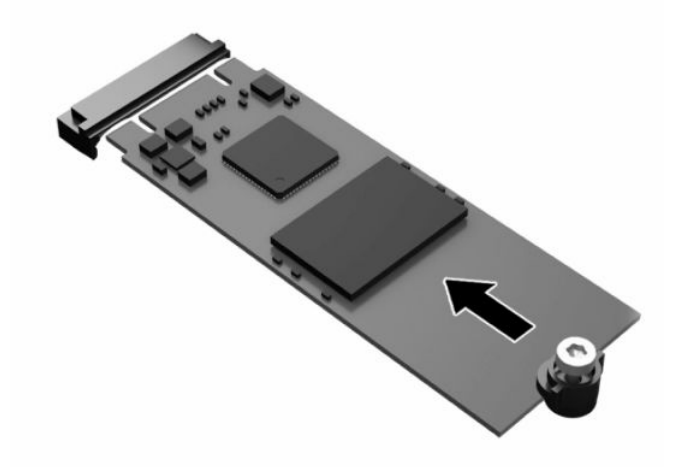

**.7** לחץ על מודול האחסון כלפי מטה והשתמש במברג כדי להדק את המודול ללוח המערכת.

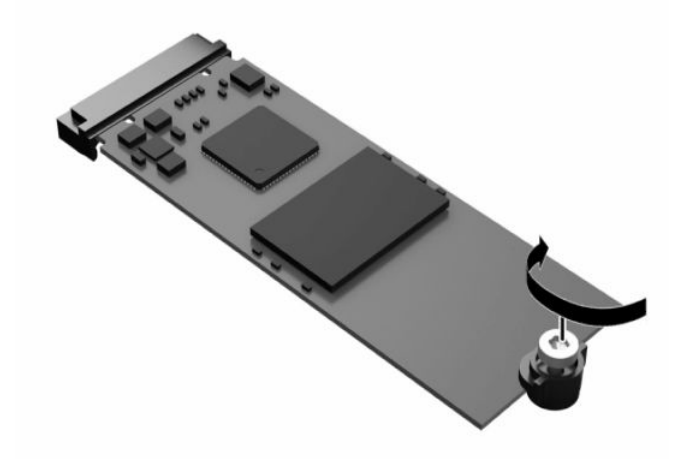

**.8** התקן את לוח הגישה. ראה [התקנת](#page-23-0) מכסה הגישה בעמוד .16

### **הסרה והתקנה של הסוללה**

פעל בהתאם לתהליך הבא כדי להסיר ולהחליף את הסוללה.

**אזהרה!** לפני פתיחת המכסה, בדוק כדי לוודא שמחשב הלקוח הדל כבוי ושכבל המתח מנותק משקע החשמל.

כדי להסיר סוללה ולהתקין אותה:

- **.1** הסר את לוח הגישה של הלקוח הרזה. ראה הסרת מכסה [הגישה](#page-21-0) בעמוד .14
- **אזהרה!** כדי להפחית את הסיכון לפגיעה אישית כתוצאה ממגע במשטחים חמים, אפשר לרכיבי המערכת הפנימיים להתקרר לפני שתיגע בהם.
	- **.2** אתר את הסוללה בלוח המערכת. ראה איתור רכיבים [פנימיים](#page-24-0) בעמוד .17
- **.3** כדי לשחרר את הסוללה מהתא, לחץ על תפס המתכת הבולט מעבר לקצה הסוללה. כשהסוללה תתרומם, הוצא אותה החוצה **(1)**.

<span id="page-27-0"></span>**.4** כדי להכניס סוללה חדשה, החלק קצה אחד של הסוללה החליפית מתחת לדופן התא, כשצדה החיובי של הסוללה פונה כלפי מעלה. דחוף את הקצה השני כלפי מטה, עד שהתפס ייסגר על הקצה השני של הסוללה **(2)**.

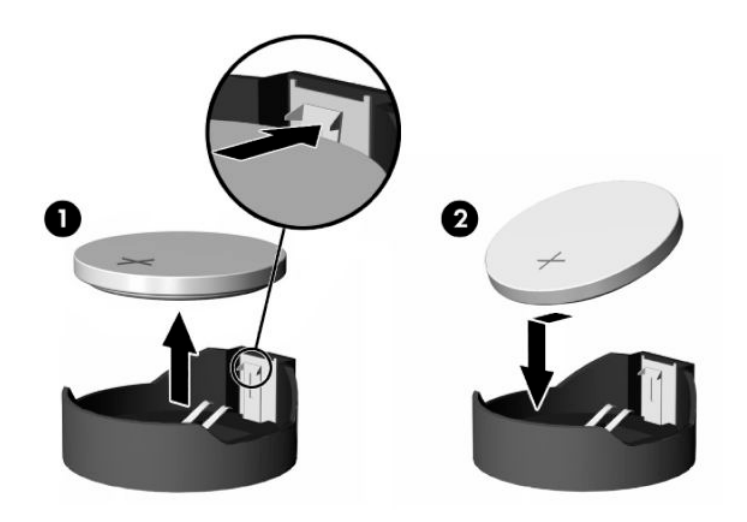

#### **.5** התקן את לוח הגישה. ראה [התקנת](#page-23-0) מכסה הגישה בעמוד .16

HP מעודדת את לקוחותיה למחזר רכיבי חומרה אלקטרונית, מחסניות הדפסה מקוריות של HP וסוללות נטענות בתום חייהם . לקבלת מידע נוסף על תוכניות המחזור, היכנס לאתר [com.hp.www://http](http://www.hp.com) וחפש "recycle) "מחזור).

#### **טבלה 1-3 הגדרות סמלי סוללה**

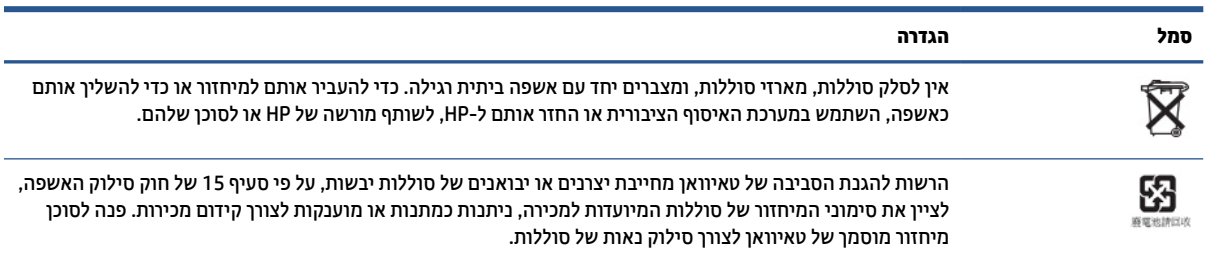

### **שדרוג זיכרון המערכת**

שקע הזיכרון בלוח המערכת מאוכלס במודול זיכרון אחד. כדי לנצל במלואה את יכולת התמיכה של המערכת בזיכרון ניתן להתקין בתושבת זיכרון בגודל של עד GB.16

לפעולה תקינה של המערכת, מודולי זיכרון חייבים לעמוד בדרישות הבאות:

- 260 פינים לפי תקן תעשייה של זיכרון (SODIMM (במתאר קטןDIMM
	- Unbuffered non-ECC PC4-19200 DDR4-2400 MHz
		- רכיבי 1.2 וולטSDRAM4-DDR

לקוח רזה תומך באפשרויות הבאות:

- מודולים חד-טוריים או דו-טוריים
- מודולי זיכרון חד-צדדיים ודו-צדדיים

מודול זיכרון SODIMM 4DDR בעל מהירות גבוהה יותר יתפקד בפועל במהירות זיכרון מערכת מרבית של MHz .2400

**הערה:** המערכת לא תתפקד כראוי אם יותקנו בה רכיבי זיכרון שאינם נתמכים.

### **הרכבת מודול זיכרון**

כדי להתקין מודול זיכרון, פעל בהתאם להליכים הבאים.

<span id="page-28-0"></span>**חשוב:** עליך לנתק את כבל המתח מהשקע ולהמתין כ30- שניות להפסקת המתח לפני שתוסיף או תסיר את מודול הזיכרון . ללא תלות במצב ההפעלה, מודולי הזיכרון מוזנים תמיד במתח חשמל, כל עוד המחשב מחובר לשקע AC פעיל. הוספה או הסרה של מודול זיכרון כאשר קיים מתח עלולה לגרום נזק בלתי-הפיך למודול הזיכרון או ללוח המערכת.

השקעים של מודול הזיכרון מצוידים במגעים מצופי-זהב. בעת שדרוג הזיכרון, חשוב להשתמש במודול זיכרון עם מגעי זהב כדי למנוע שיתוך ו/או חמצון כתוצאה מאי-התאמה בין מתכות הבאות במגע זו עם זו.

חשמל סטטי עלול לגרום נזק לרכיבים אלקטרוניים בלקוח הרזה. לפני ביצוע ההליכים הבאים, הקפד לפרוק מגופך חשמל סטטי על-ידי נגיעה בחפץ מתכתי מוארק כלשהו. לקבלת מידע נוסף, ראה פריקת חשמל סטטי [בעמוד](#page-55-0) .48

בעת הטיפול במודול זיכרון, היזהר לא לגעת במגעים. נגיעה במגעים עלולה לגרום נזק למודול.

להתקנת מודול זיכרון:

- **.1** הסר את לוח הגישה של הלקוח הרזה. ראה הסרת מכסה [הגישה](#page-21-0) בעמוד .14
- **אזהרה!** כדי להפחית את הסיכון לפגיעה אישית כתוצאה ממגע במשטחים חמים, אפשר לרכיבי המערכת הפנימיים להתקרר לפני שתיגע בהם.
	- **.2** אתר את מודול הזיכרון בלוח המערכת. ראה איתור רכיבים [פנימיים](#page-24-0) בעמוד .17
- **.3** להסרת מודול זיכרון, לחץ את שני התפסים שבצדי מודול הזיכרון **(1)** כלפי חוץ, סובב את המודול כלפי מעלה ומשוך אותו החוצה מהשקע **(2)**.

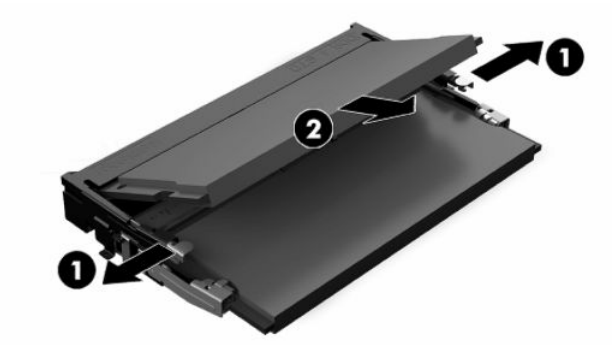

- **.4** החלק את מודול הזיכרון החדש לתוך השקע בזווית של כ- מעלות **(1)** ולחץ אותו כלפי מטה לתוך השקע **(2)** עד30° שהתפסים יינעלו במקומם.
	- **הערה:** ניתן להתקין מודול זיכרון בדרך אחת בלבד. יישר את החריץ שבמודול עם הלשונית שבשקע הזיכרון.

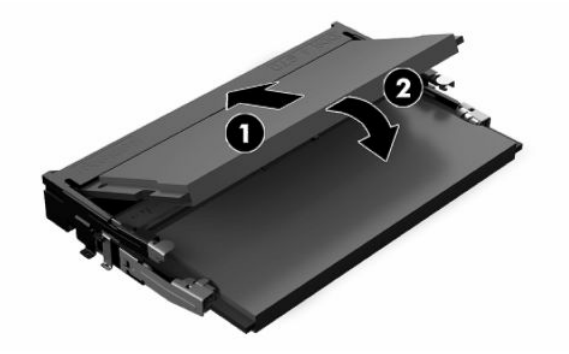

**.5** התקן את לוח הגישה. ראה [התקנת](#page-23-0) מכסה הגישה בעמוד .16

הלקוח הרזה יזהה את הזיכרון החדש לאחר שתפעיל אותו.

# **2 פתרון בעיות**

פרק זה מספק מידע לפתרון בעיות במחשב הלקוח הרזה.

## <span id="page-29-0"></span>**תוכנית השירות Setup Computer) הגדרות המחשב) (10F(**

מידע זה מספק פרטים על תוכנית השירות Setup Computer) הגדרת המחשב).

השתמש בתוכנית השירות Setup Computer) הגדרות המחשב) (10F (לביצוע המשימות הבאות:

- שנה את הגדרות ברירות המחדל או שחזר את ההגדרות לערכי ברירת המחדל.
	- הגדרת תאריך ושעה במערכת.
- הגדרה, הצגה, שינוי או אימות של תצורת המערכת, לרבות הגדרות עבור מעבד, גרפיקה, זיכרון, שמע, אחסון, תקשורת והתקני קלט.
	- שינוי סדר האתחול של התקני האתחול, כגון כונני SSD או התקני מדיה מסוג הבזק USB.
- בחר באפשרות Disabled or Enabled Messages POST) הפעלה או השבתה של הודעות הבדיקה העצמית בשלב האתחול) לשינוי מצב התצוגה של הודעות אלה. ביטול הודעות הבדיקה העצמית גורם לביטול התצוגה של רוב הודעות אלה, כגון: ספירת נפח זיכרון, שם מוצר והודעות טקסט אחרות על מצבים שאינם מצבי שגיאה. אם מתרחשת שגיאה במהלך הבדיקה העצמית (POST(, השגיאה מוצגת מבלי להתחשב במצב הנוכחי. כדי לעבור באופן ידני למצב של Post Enabled Messages) הפעלה של תצוגת הודעות הבדיקה העצמית) במהלך הבדיקה העצמית, הקש על מקש כלשהו (פרט למקשים 1f עד 12f(.
	- הזנת Tag Asset) תווית נכס) או מספר זיהוי הנכס שהקצתה החברה למחשב זה.
	- אפשר את הבקשה להזנת סיסמת הפעלה עם ההפעלה מחדש של המחשב (אתחולים חמים), וכן עם הפעלתו.
	- הגדר סיסמת הגדרה המבקרת את הגישה לתוכנית השירות (10F (Setup Computer ולהגדרות המתוארות בסעיף זה.
- אבטח את תפקודיות קלט/פלט משולבת, לרבות יציאות USB, שמע, או בקר ממשק רשת (NIC (משולב, כך שלא ניתן יהיה להשתמש בהם כל עוד אינם מאובטחים.

### **שימוש בתוכנית השירות Setup Computer) הגדרות המחשב) (10F(**

ניתן לגשת ל-Setup Computer) הגדרות המחשב) רק בעת הפעלת המחשב או הפעלה מחדש של המערכת.

כדי לגשת לתפריט תוכנית השירות Setup Computer) הגדרות המחשב), בצע את הפעולות הבאות:

- **.1** הפעל או הפעל מחדש את המחשב.
- לתפריט ESC מקש על הקש" (Press the ESC key for Startup Menu" ההודעה מוצגת כאשר f10 או esc הקש **.2** ההתחלה) בתחתית המסך.

לחיצה על esc מציגה תפריט המאפשר לגשת לאפשרויות שונות הזמינות בעת הפעלת המחשב.

**הערה:** אם לא תקיש esc או 10f ברגע הנכון, יהיה עליך לבצע הפעלה מחדש של המחשב ולהקיש מספר פעמים על esc או על 10f כאשר צבע הנורית של לחצן ההפעלה משתנה ללבן כדי להיכנס לתוכנית השירות.

**הערה:** ניתן לבחור את השפה עבור רוב התפריטים, ההגדרות וההודעות דרך האפשרות Selection Language) בחירת שפה) באמצעות המקש f8 ב-Computer Setup (הגדרות המחשב).

**.3** אם הקשת esc, הקש 10f כדי להיכנס ל-Setup Computer) הגדרות המחשב).

<span id="page-30-0"></span>בתפריט Utilities Setup Computer) כלי עזר להגדרת המחשב) יופיע חמש כותרות: File) קובץ), Storage) אחסון ), Security) אבטחה), Power) הזנת מתח), ו-Advanced) מתקדם).

- **.4** השתמש במקשי החצים (שמאלה וימינה) כדי לבחור בכותרת הרצויה. השתמש במקשי החצים (מעלה ומטה) כדי לבחור את האפשרות הרצויה, והקש enter. כדי לחזור אל תפריט Utilities Setup Computer) תוכניות העזר להגדרות המחשב), הקש esc.
	- **.5** להחלת השינויים ושמירתם, בחר **File**) קובץ) ולאחר מכן בחר **Exit and Changes Save**) שמירת שינויים ויציאה).
		- אם ביצעת שינויים שאינך מעוניין להחיל, בחר **Exit and Changes Ignore**) התעלמות משינויים ויציאה).
- לאיפוס להגדרות היצרן, בחר **Exit and Defaults Apply**) החלת הגדרות ברירת מחדל ויציאה). אפשרות זו תחזיר את המערכת להגדרות ברירת המחדל המקוריות של היצרן.

**חשוב:** אסור לנתק את הזנת המתח למחשב כאשר ה-BIOS שומר את השינויים ב-(10F (Setup Computer, מכיוון שה-CMOS עלול להיפגע ולהשתבש. ניתן לכבות את המחשב בבטחה רק לאחר היציאה ממסך Setup 10F) הגדרות).

## **Setup Computer) הגדרות המחשב) – File) קובץ)**

טבלה זו מספקת מידע אודות התפריט File) קובץ) של Setup Computer) הגדרות המחשב).

```
הערה: תמיכה באפשרויות מסוימות ב-Setup Computer) הגדרות המחשב) יכולה להשתנות בהתאם לתצורת החומרה
                                                                          במחשב.
```
## **טבלה 2-1 Setup Computer) הגדרות המחשב) – File) קובץ) אפשרות תיאור System Information (מידע מערכת)** פירוט: ● name Product) שם המוצר) (SKU מספר (SKU number (מספר CT של לוח המערכת) System board CT number ● type Processor) סוג המעבד) ● speed Processor) מהירות המעבד) (גרסת מעבד) Processor stepping ((L1/L2/L3) מטמון גודל (Cache size (L1/L2/L3) ● (נפח זיכרון) Memory size (משולב MAC) Integrated MAC ● (המערכת BIOS) System BIOS ● ● גרסת הקושחה של C-Type USB עם אספקת מתח (TPM של קושחה גרסת (TPM Firmware Version ● ● number serial Chassis) מספר סידורי של המארז) (SKU מספר) SKU number UUID **•** ● Number Tracking Asset) מספר מעקב נכס) ● Byte Feature) בית של מאפיין) ● ID Build) מזהה בנייה)

**About) על אודות)** להצגה של הודעת זכויות יוצרים.

#### **טבלה 2-1 ( Setup Computer הגדרות המחשב) – ( File קובץ) ( המשך)**

<span id="page-31-0"></span>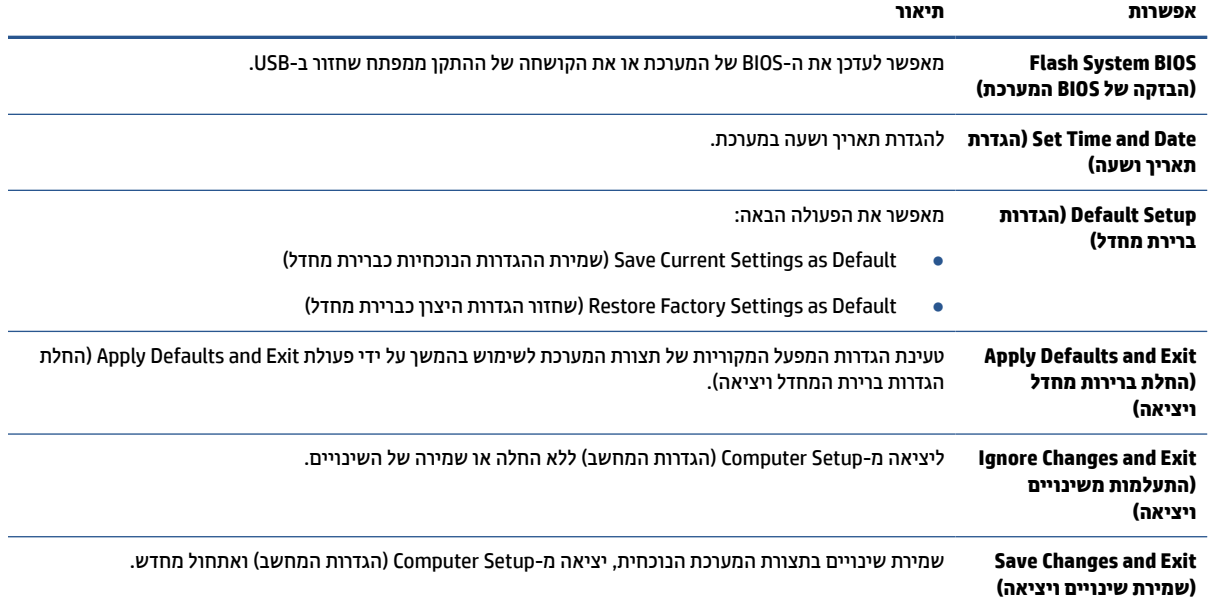

## **Setup Computer) הגדרות המחשב) – Storage) אחסון)**

טבלה זו מספקת מידע אודות התפריט Storage) אחסון) של Setup Computer) הגדרות המחשב).

### **הערה:** תמיכה באפשרויות מסוימות ב-Setup Computer) הגדרות המחשב) יכולה להשתנות בהתאם לתצורת החומרה במחשב.

#### **טבלה 2-2 Setup Computer) הגדרות המחשב) – Storage) אחסון)**

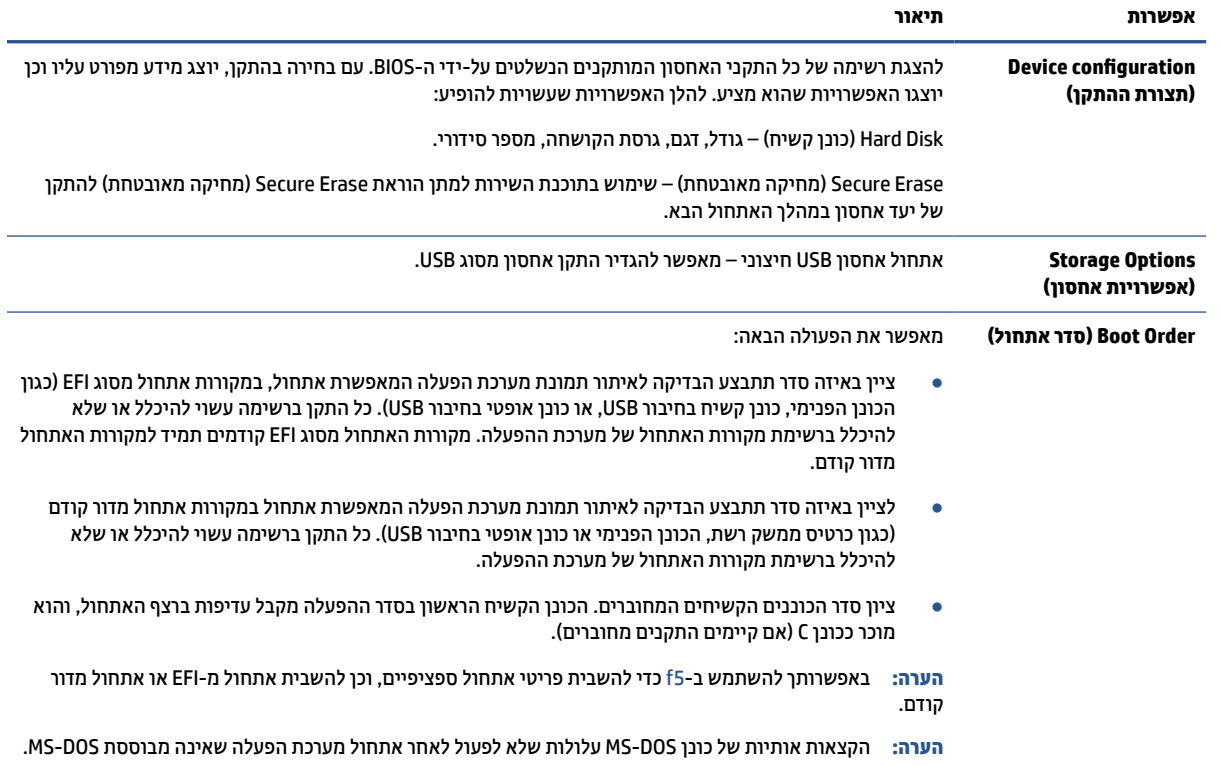

#### **טבלה 2-2 ( Setup Computer הגדרות המחשב) – ( Storage אחסון) ( המשך)**

<span id="page-32-0"></span>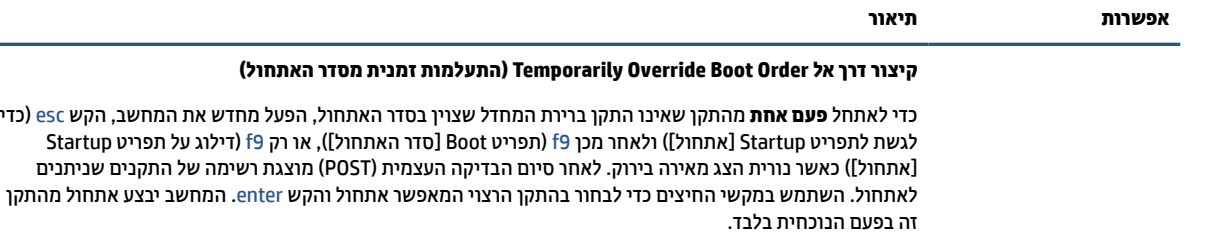

### **Setup Computer) הגדרות המחשב) – Security) אבטחה)**

טבלה זו מספקת מידע אודות התפריט Security) אבטחה) של Setup Computer) הגדרות המחשב).

**הערה:** תמיכה באפשרויות מסוימות ב-Setup Computer) הגדרות המחשב) יכולה להשתנות בהתאם לתצורת החומרה במחשב.

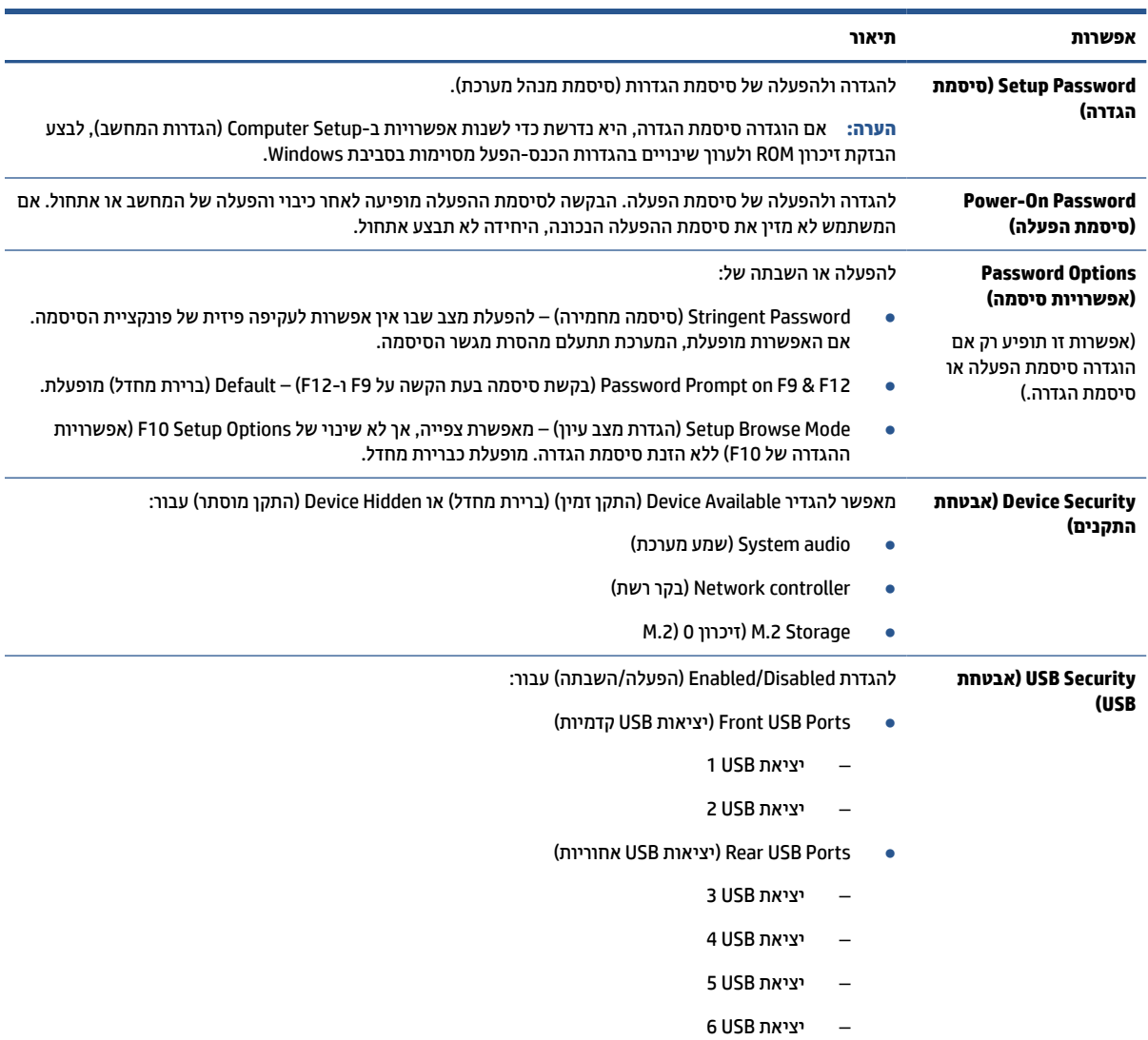

### **טבלה 2-3 Setup Computer) הגדרות המחשב) – Security) אבטחה)**

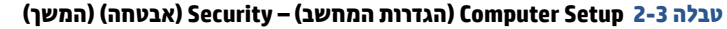

<span id="page-33-0"></span>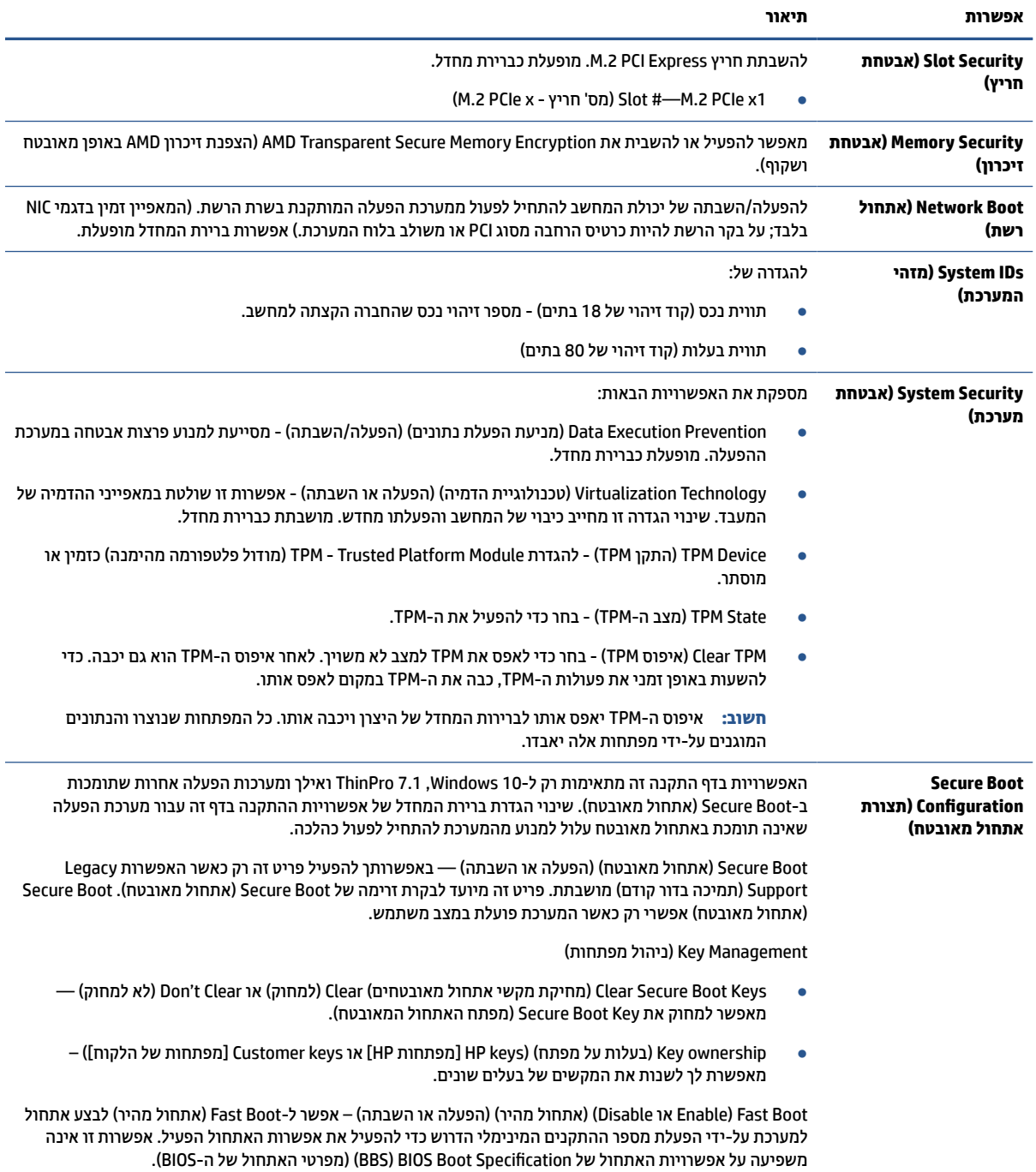

## **Setup Computer) הגדרות המחשב) – Power) צריכת חשמל)**

טבלה זו מספקת מידע אודות התפריט Power) צריכת חשמל) של Setup Computer) הגדרות המחשב).

**הערה:** תמיכה באפשרויות מסוימות ב-Setup Computer) הגדרות המחשב) יכולה להשתנות בהתאם לתצורת החומרה במחשב.

#### **טבלה 2-4 Setup Computer) הגדרות המחשב) – Power) צריכת חשמל)**

<span id="page-34-0"></span>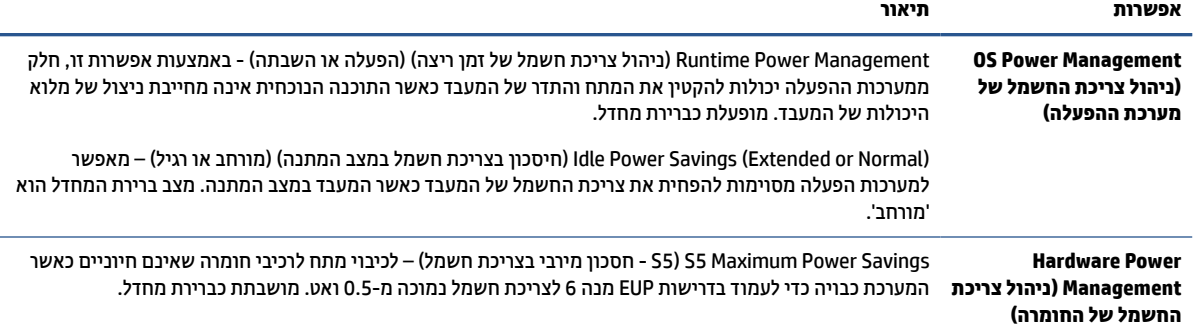

## **Setup Computer) הגדרות המחשב) – Advanced) מתקדם)**

טבלה זו מספקת מידע אודות התפריט Advanced) מתקדם) של Setup Computer) הגדרות המחשב).

**הערה:** תמיכה באפשרויות מסוימות ב-Setup Computer) הגדרות המחשב) יכולה להשתנות בהתאם לתצורת החומרה במחשב.

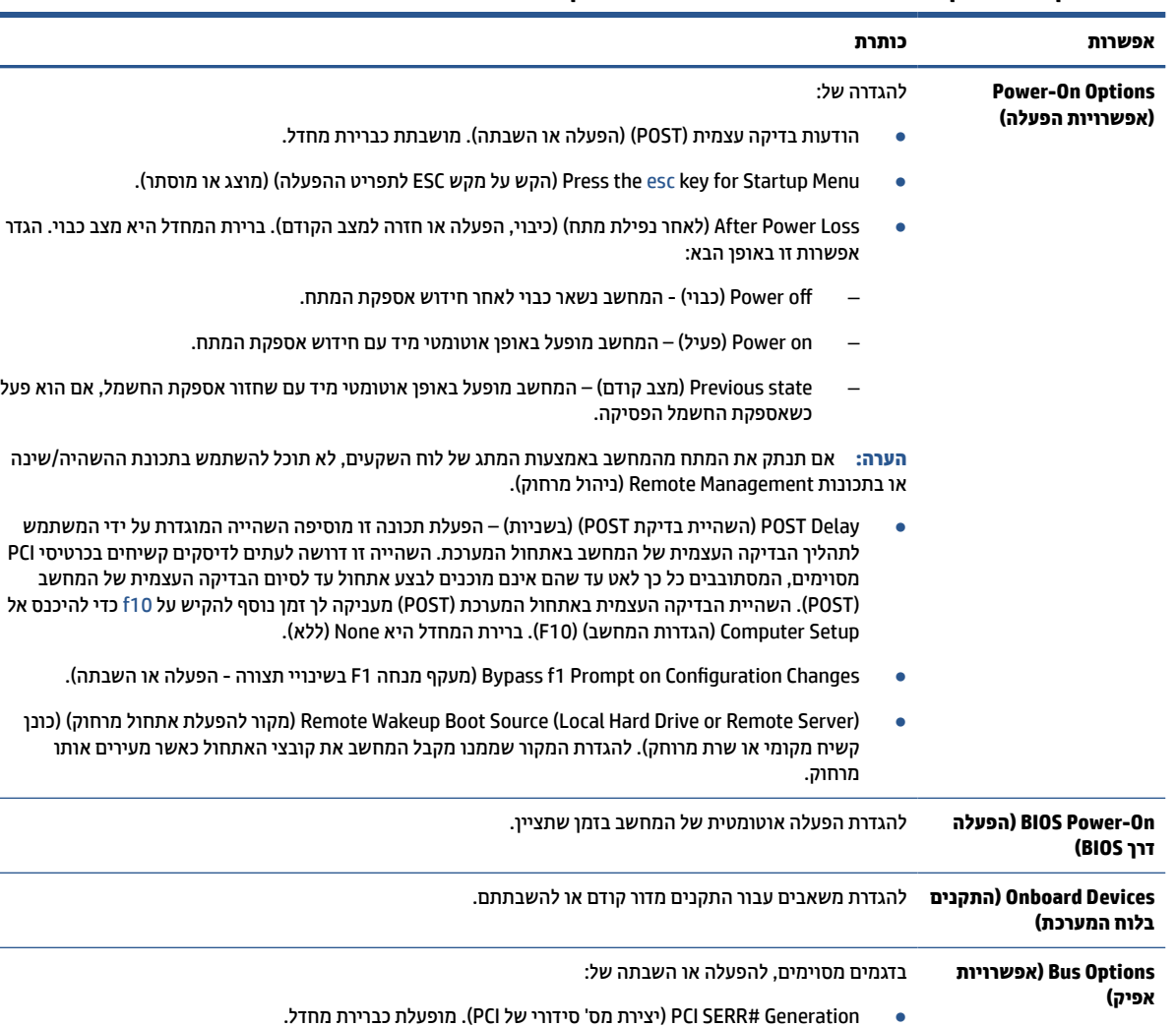

### **טבלה 2-5 Setup Computer) הגדרות המחשב) – Advanced) מתקדם)**

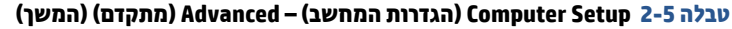

<span id="page-35-0"></span>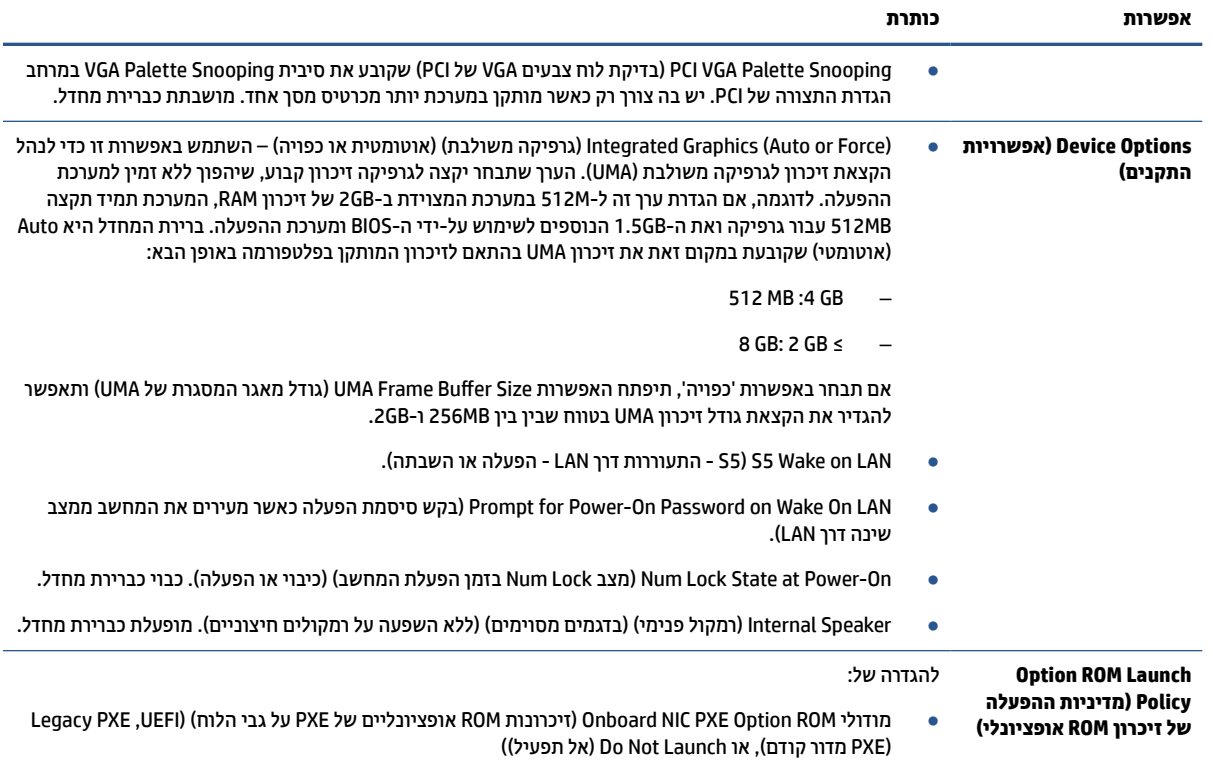

## **שינוי הגדרות ה-BIOS מ-Utility Configuration BIOS HP) תוכנית השירות להגדרות התצורה של BIOS HP(**

ניתן לשנות חלק מהגדרות ה-BIOS באופן מקומי בתוך מערכת ההפעלה ללא צורך לעבור דרך תוכנית השירות של 10F. הטבלה הבאה מזהה את הפריטים בהם ניתן לשלוט בשיטה זו.

לקבלת מידע נוסף על Utility Configuration BIOS HP) תוכנית השירות להגדרות התצורה של BIOS HP(, עיין *במדריך* .[www.hp.com](http://www.hp.com) באתר *HP BIOS Configuration Utility של למשתמש*

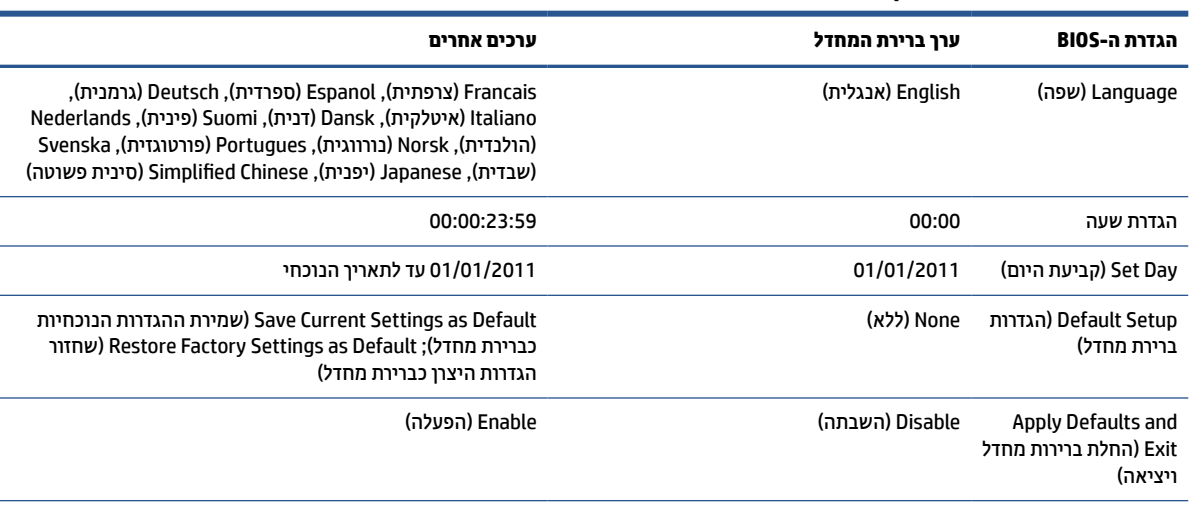

#### **טבלה 2-6 זיהוי רכיבים בלוח הקדמי**

## **טבלה 2-6 זיהוי רכיבים בלוח הקדמי (המשך)**

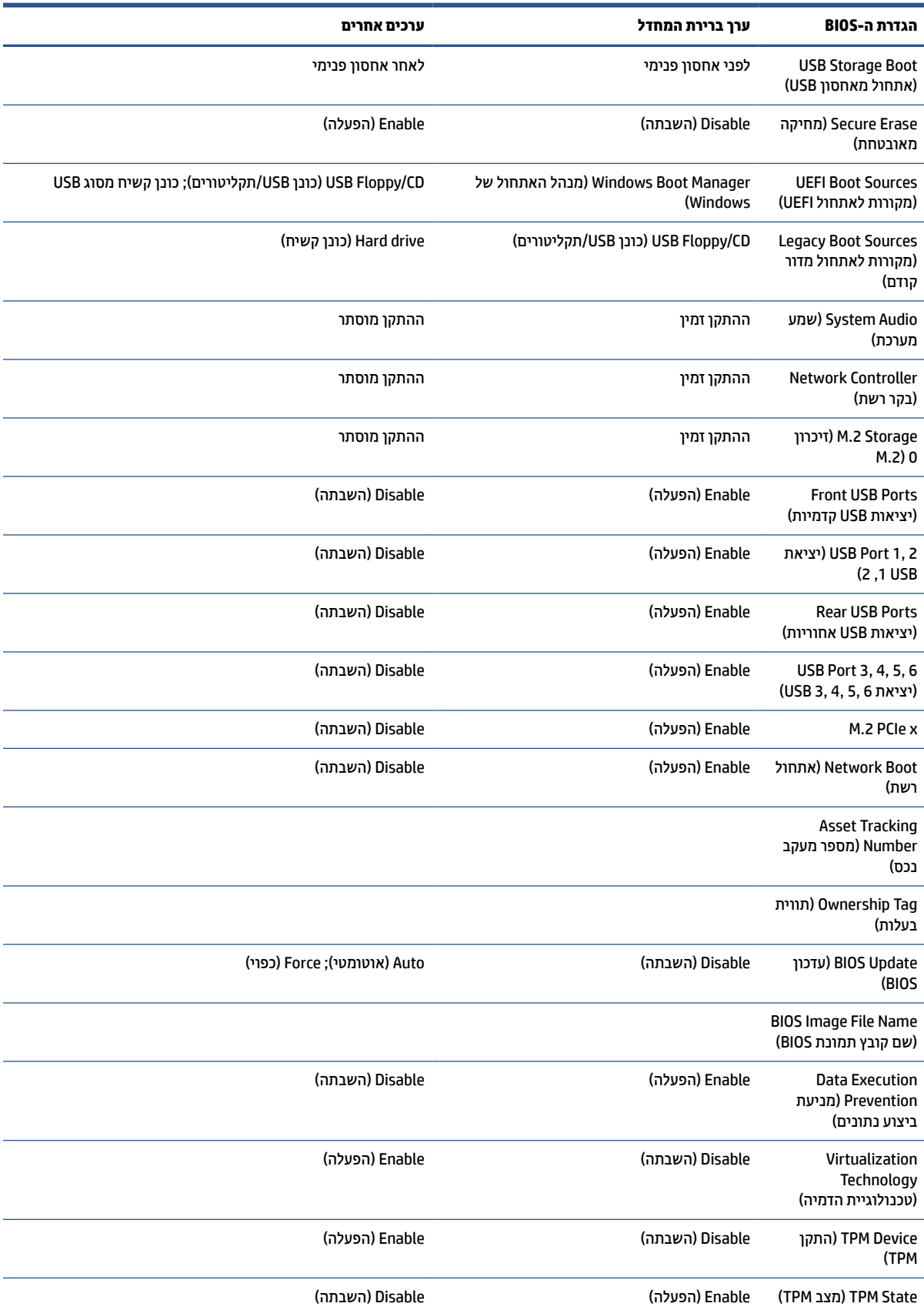

## **טבלה 2-6 זיהוי רכיבים בלוח הקדמי (המשך)**

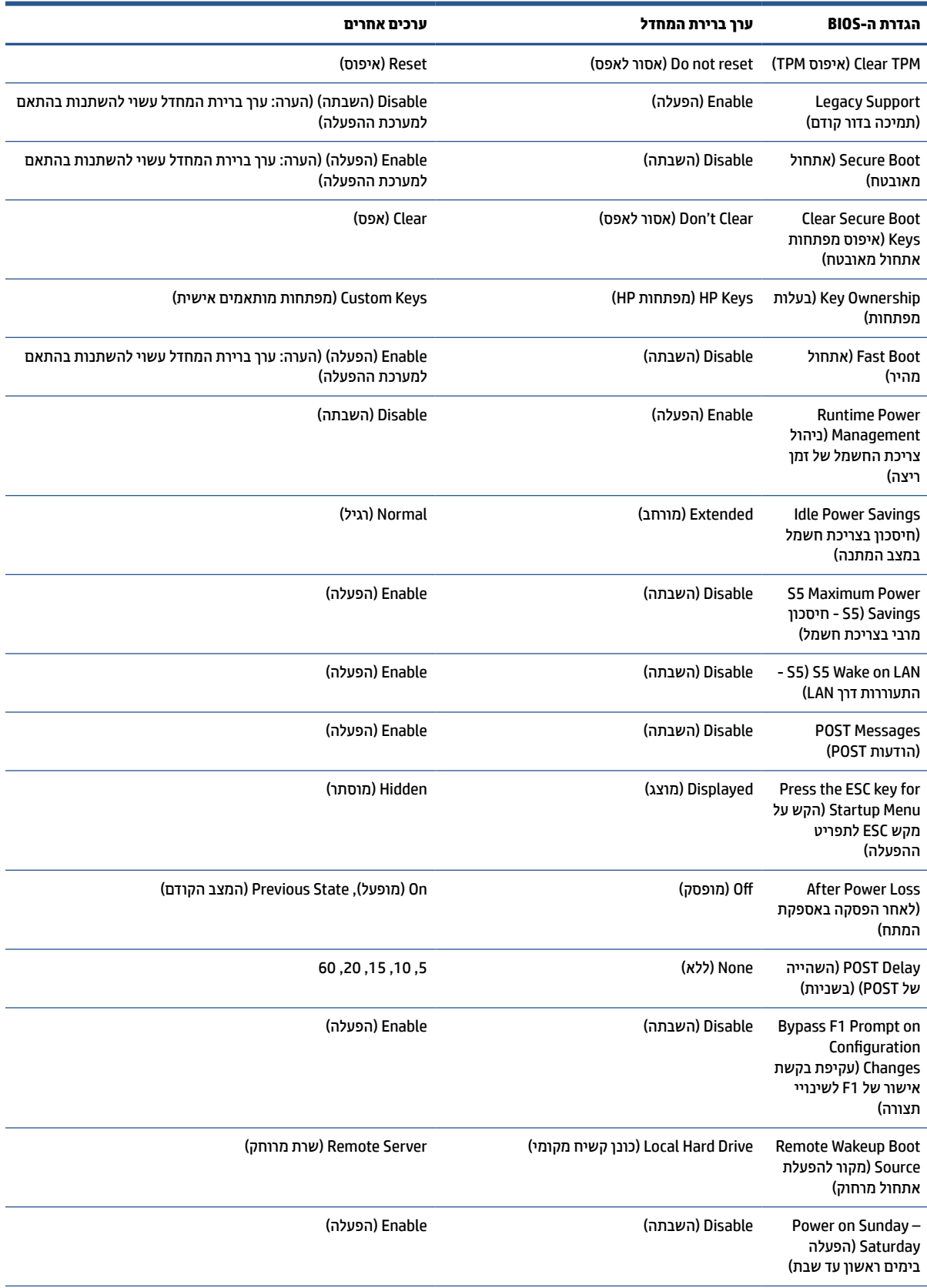

#### **טבלה 2-6 זיהוי רכיבים בלוח הקדמי (המשך)**

<span id="page-38-0"></span>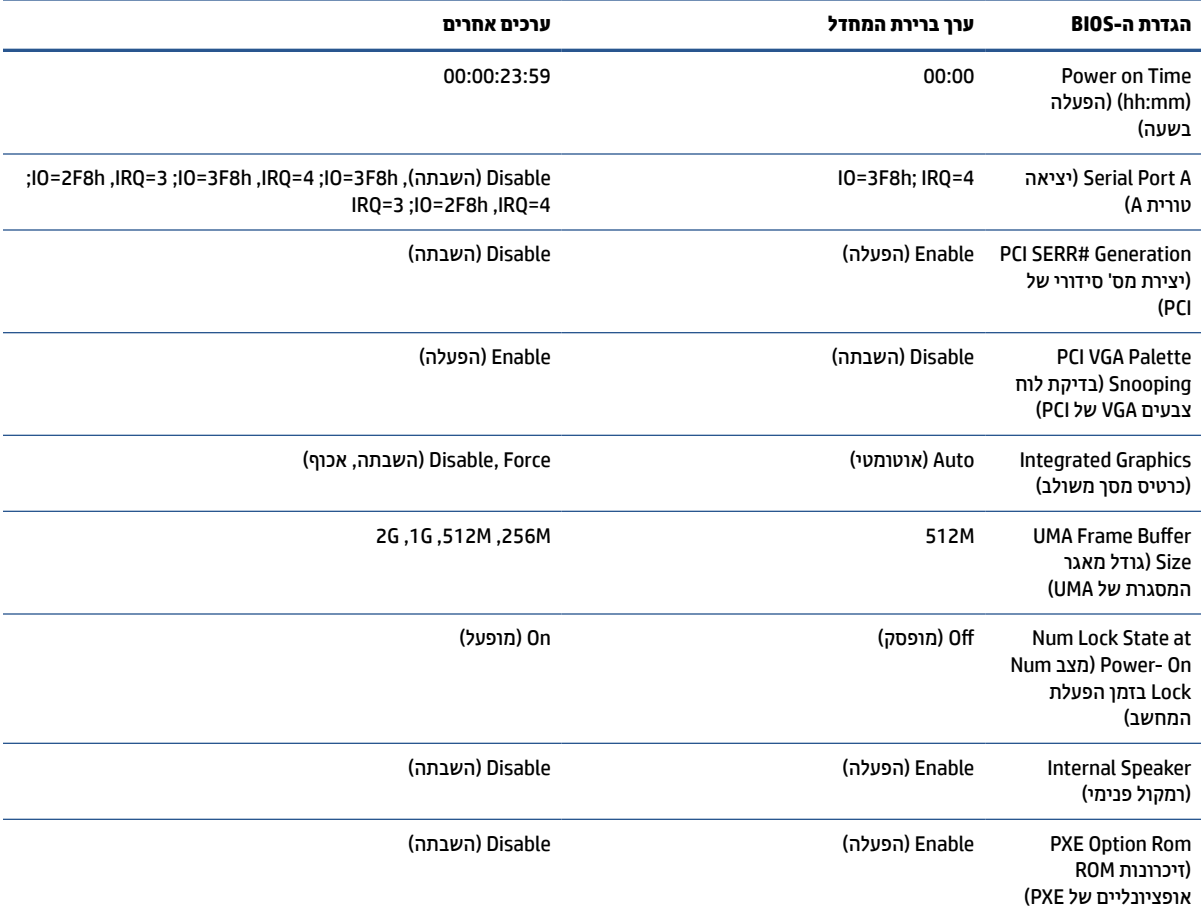

## **עדכון או שחזור ה-BIOS**

השתמש במידע זה כדי לעדכן ולשחזר את ה-BIOS.

#### **HP Device Manager**

ניתן להשתמש ב-Manager Device HP כדי לעדכן את ה-BIOS של לקוח רזה. הלקוחות יכולים להשתמש ב-BIOS מוכן או בערכת השדרוג הרגילה ל-BIOS יחד עם תבנית Registry and File Manager Device HP. לקבלת מידע נוסף אודות תבניות הקובץ והרישום של Manager Device HP, עיין במדריך למשתמש של Manager Device HP המופיע בכתובת [/com.hp.www](http://www.hp.com/go/hpdm) [.go/hpdm](http://www.hp.com/go/hpdm)

#### **עדכון ה-BIOS ב-Windows**

ניתן להשתמש ב- SoftPaq Update Flash BIOS לשחזור או שדרוג ה-BIOS של המערכת. במחשב שברשותך מאוחסנות מספר שיטות זמינות לשימוש המיועדות לשינוי קושחת ה-BIOS.

הקובץ הניתן להפעלה של ה-BIOS הוא תוכנית שירות לעדכון ה-BIOS של המערכת בתוך סביבת Windows. כדי להציג את האפשרויות הזמינות עבור תוכנית שירות זו, הפעל את קובץ ההפעלה בסביבת Windows.

ניתן להפעיל את קובץ ההפעלה של ה-BIOS עם או בלי התקן אחסון USB. אם התקן אחסון מסוג אינו מותקן במערכת, עדכון ה-BIOS יתבצע בסביבת Windows, ולאחר מכן תתבצע הפעלה מחדש של המערכת.

#### **הצפנת כונן של BitLocker / מדידות BIOS**

<span id="page-39-0"></span>אם (BDE (Encryption Drive BitLocker Windows מופעלת במערכת שלך, אנחנו ממליצים להשעות זמנית את BDE לפני עדכון ה-BIOS. מומלץ גם להשיג את סיסמת השחזור של BDE או את קוד PIN של השחזור לפני השהיית BDE. לאחר העדכון בהבזקה של ה-BIOS, ניתן להפעיל מחדש את BDE.

כדי לבצע שינוי ב-BDE, בחר **Start**) התחל), בחר **Panel Control**) לוח הבקרה), בחר **Encryption Drive BitLocker**) הצפנת כונן BitLocker(, בחר **Protection Suspend**) השהיית הגנה) או **Protection Resume**) חידוש הגנה) ולאחר מכן בחר **Yes** (כן).

ככלל, עדכון ה-BIOS ישנה את ערכי המדידה המאוחסנים ב-(PCR (Registers Configuration Platform) רישום תצורת הפלטפורמה) של מודול האבטחה של המערכת. השבת זמנית טכנולוגיות שמשתמשות בערכי PCR אלו כדי להבטיח את תקינות הפלטפורמה (BDE היא רק דוגמה אחת כזו) לפני עדכון ה-BIOS. לאחר עדכון ה-BIOS, הפעל את הפונקציות מחדש והפעל שוב את המערכת כדי שתוכל לבצע מדידות חדשות.

### **(BootBlock של חירום שחזור מצב (BootBlock Emergency Recovery Mode**

במקרה של כשל בעדכון ה-BIOS) לדוגמה אם יש הפסקה באספקת המתח בזמן העדכון) ה-BIOS של המערכת עלול להיפגע ולהשתבש. Mode Recovery Emergency BootBlock) מצב שחזור חירום של BootBlock (מזהה מצב זה ובודק באופן אוטומטי את ספריית השורש של הכונן הקשיח ואת כל מקורות המדיה בחיבור USB לאיתור תמונה בינארית תואמת. העתק את הקובץ הבינארי (bin. (בתיקייה Flash DOS לספריית השורש של התקן האחסון הרצוי, ולאחר מכן הפעל את המחשב . לאחר שתהליך השחזור יאתר את התמונה הבינארית, הוא ינסה לבצע את תהליך השחזור. השחזור האוטומטי יימשך עד להשלמה מוצלחת של שחזור או עדכון של ה-BIOS. אם במערכת יש סיסמת Setup BIOS, ייתכן שיהיה עליך להשתמש ב-Menu Startup) תפריט ההפעלה) או בתפריט המשנה Utility) תוכניות שירות) כדי לעדכן ידנית את ה-BIOS לאחר הזנת הסיסמה.

לעתים יש מגבלות על האפשרות להתקין בפלטפורמה גרסאות BIOS מסוימות. אם ל-BIOS שהיה במערכת היו מגבלות , באפשרותך להשתמש רק בגרסאות ה-BIOS המותרות לצורך שחזור.

## **נוריות אבחון ופתרון בעיות**

כדי לזהות את הנוריות של פתרון הבעיות, השתמש באיור ובטבלה האלה.

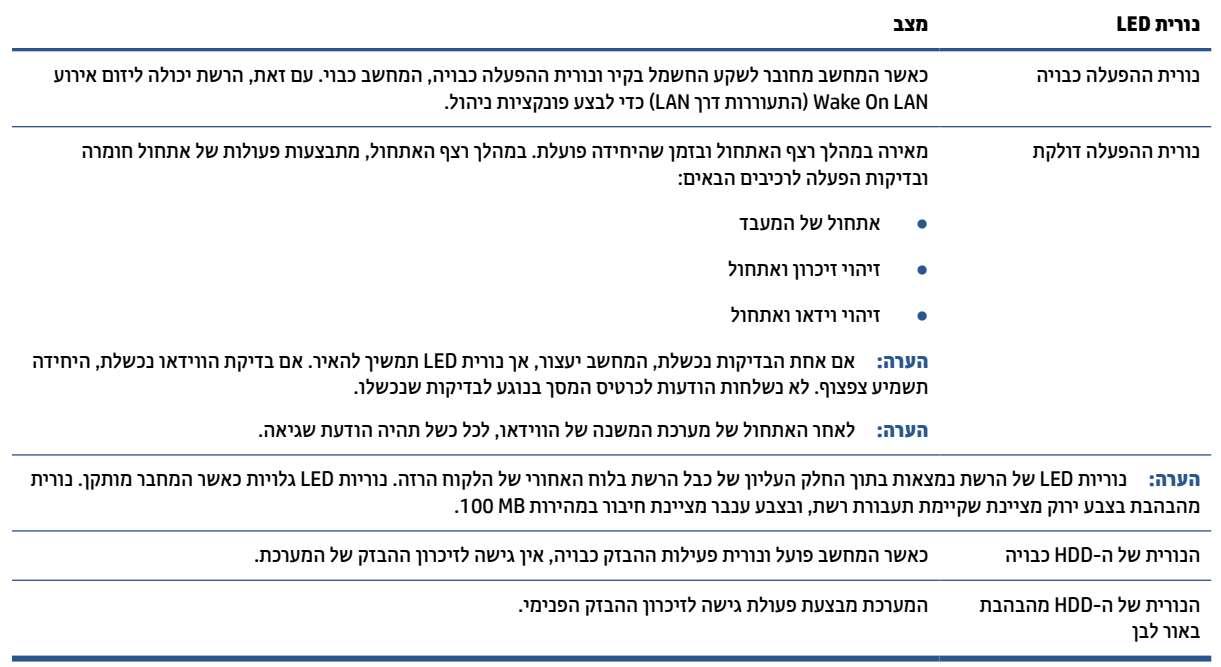

#### **טבלה 2-7 זיהוי נוריות האבחון ופתרון הבעיות**

## **התעוררות דרך LAN**

<span id="page-40-0"></span>פונקציית (WOL (LAN on-Wake מאפשרת הפעלה או חידוש ההפעלה של המחשב משינה או ממצב שינה באמצעות הודעת רשת. ניתן להפעיל או להשבית את פונקציית WOL דרך Setup Computer) הגדרות המחשב) באמצעות הגדרת on Wake 5S LAN (S5 - התעוררות דרך LAN).

כדי להפעיל או להשבית את פונקציית WOL:

- **.1** הפעל או הפעל מחדש את המחשב.
- לתפריט ESC מקש על הקש" (Press the ESC key for Startup Menu" ההודעה מוצגת כאשר f10 או esc הקש **.2** ההתחלה) בתחתית המסך.

**הערה:** אם לא תקיש esc או 10f ברגע הנכון, יהיה עליך לבצע הפעלה מחדש של המחשב ולהקיש שוב esc או 10f כאשר צבע נורית הצג משתנה לירוק, כדי לאפשר גישה אל תוכנית השירות.

- **.3** אם הקשת esc, הקש 10f כדי להיכנס ל-Setup Computer) הגדרות המחשב).
- **.4** בחר **Advanced**) מתקדם) ולאחר מכן בחר **Options Device**) אפשרויות התקן).
	- **.5** קבע את **LAN on Wake 5S** למצב מופעל או מושבת.
		- **.6** הקש 10f כדי לאשר את השינויים.
- **.7** בחר **File**)קובץ) ולאחר מכן בחר **Exit And Changes Save**) שמור שינויים וצא).

**חשוב:** ההגדרה Savings Power Maximum 5S) 5S - חיסכון מרבי בצריכת חשמל) עשויה להשפיע על פונקציית התעוררות דרך LAN. אם תפעיל הגדרה זו, ההתעוררות דרך LAN תהיה מושבתת. הגדרה זו נמצאת ב-Setup Computer) הגדרות המחשב).

## **רצף הפעלה**

בכל הפעלה, קוד ההבזק של בלוק האתחול מאתחל את החומרה למצב ידוע ואז מבצע בדיקות אבחון הפעלה בסיסיות כדי לקבוע את מידת התקינות של החומרה.

האתחול מבצע את הפונקציות הבאות:

- **.1** מאתחל את יחידת העיבוד המרכזית ואת בקר הזיכרון.
	- **.2** מאתחל ומגדיר תצורה של כל התקני ה-PCI.
		- **.3** מאתחל את תוכנת הווידאו.
		- **.4** מאתחל את הווידאו למצב ידוע.
		- **.5** מאתחל את התקני ה-USB למצב ידוע.
			- **.6** מבצע אבחון הפעלה.
		- **.7** המחשב מאתחל את מערכת ההפעלה.

### **איפוס סיסמאות התקנה והפעלה**

ניתן לאפס את סיסמאות התקנה וההפעלה באמצעות מספר קטן של פעולות.

- **.1** כבה את המחשב ונתק את כבל המתח משקע החשמל.
	- **.2** הסר את לוח הגישה בצד ואת מכסה הצד ממתכת.
- **.3** הסר את מגשר הסיסמה מכותרת לוח המערכת המסומנת ב49-E/PSWD.
	- **.4** התקן את מכסה הצד העשוי מתכת ואת לוח הגישה הצדי.
- **.5** חבר את המחשב למקור מתח AC, ולאחר מכן הפעל את המחשב.
	- **.6** כבה את המחשב ונתק את כבל המתח משקע החשמל.
		- **.7** הסר את לוח הגישה בצד ואת מכסה הצד ממתכת.
			- **.8** התקן את מגשר הסיסמה.
	- **.9** התקן את מכסה הצד העשוי מתכת ואת לוח הגישה הצדי.

## **בדיקות אבחון הפעלה**

<span id="page-41-0"></span>אבחון ההפעלה מבצע בדיקות תקינות בסיסיות של החומרה כדי לקבוע את התפקודיות שלה ואת הגדרות התצורה. אם בדיקת האבחון נכשלת במהלך אתחול החומרה, המחשב מפסיק לפעול. לא נשלחות הודעות לווידאו.

**הערה:** אפשר להפעיל מחדש את המחשב ולהריץ את בדיקות האבחון פעם שנייה כדי לאשר את הכיבוי הראשון.

הטבלה שלהלן מפרטת את הבדיקות שיבוצעו במחשב.

#### **טבלה 2-8 בדיקת אבחון הפעלה**

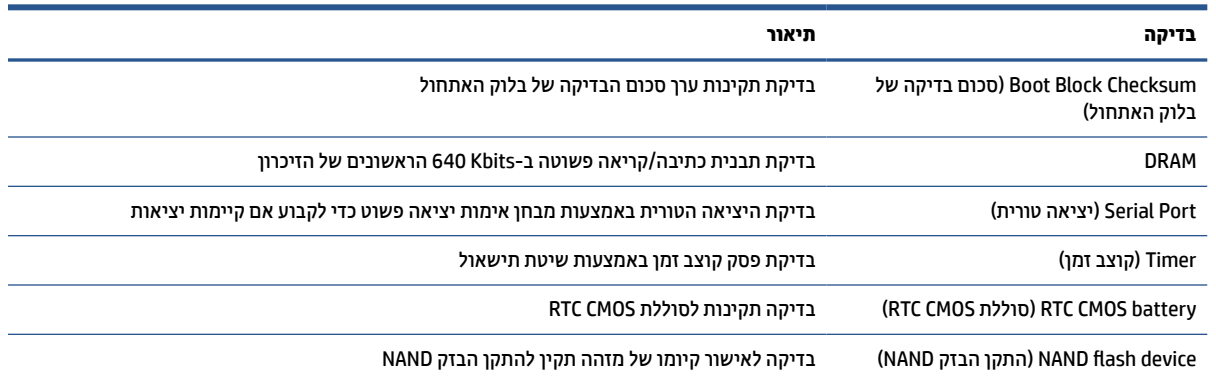

## **אבחון באמצעות נוריות הלוח הקדמי וקודים קוליים במהלך הבדיקה העצמית באתחול המערכת (POST(**

פרק זה מתאר את קודי נוריות הלוח הקדמי, וכן את ההתראות הקוליות, שעלולים להופיע במהלך בדיקת POST, ואינם מלווים בקודי שגיאה או בהודעות טקסט.

**זהירות:** כשהמחשב מחובר למקור מתח AC, לוח המערכת מקבל מתח כל הזמן. כדי להפחית את הסיכון לפציעה כתוצאה מהתחשמלות או ממגע במשטחים חמים, הקפד לנתק את כבל המתח משקע ה-AC והנח לרכיבים פנימיים להתקרר לפני שתיגע בהם.

**הערה:** הפעולות המומלצות בטבלה הבאה מופיעות לפי הסדר שבו יש לבצען.

לא כל נוריות האבחון וקודי הצפצוף זמינים בכל הדגמים.

#### **טבלה 2-9 אבחון באמצעות נוריות הלוח הקדמי וקודים קוליים במהלך הבדיקה העצמית באתחול המערכת (POST(**

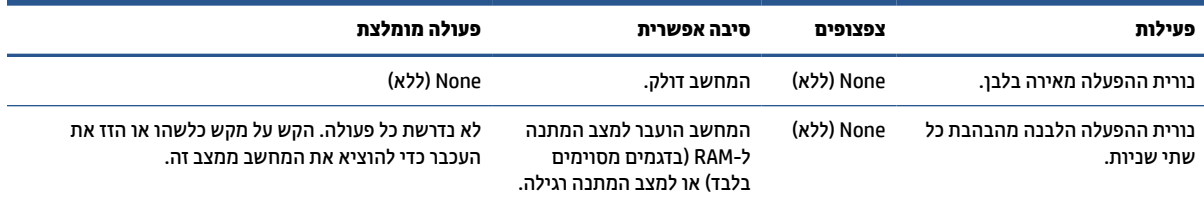

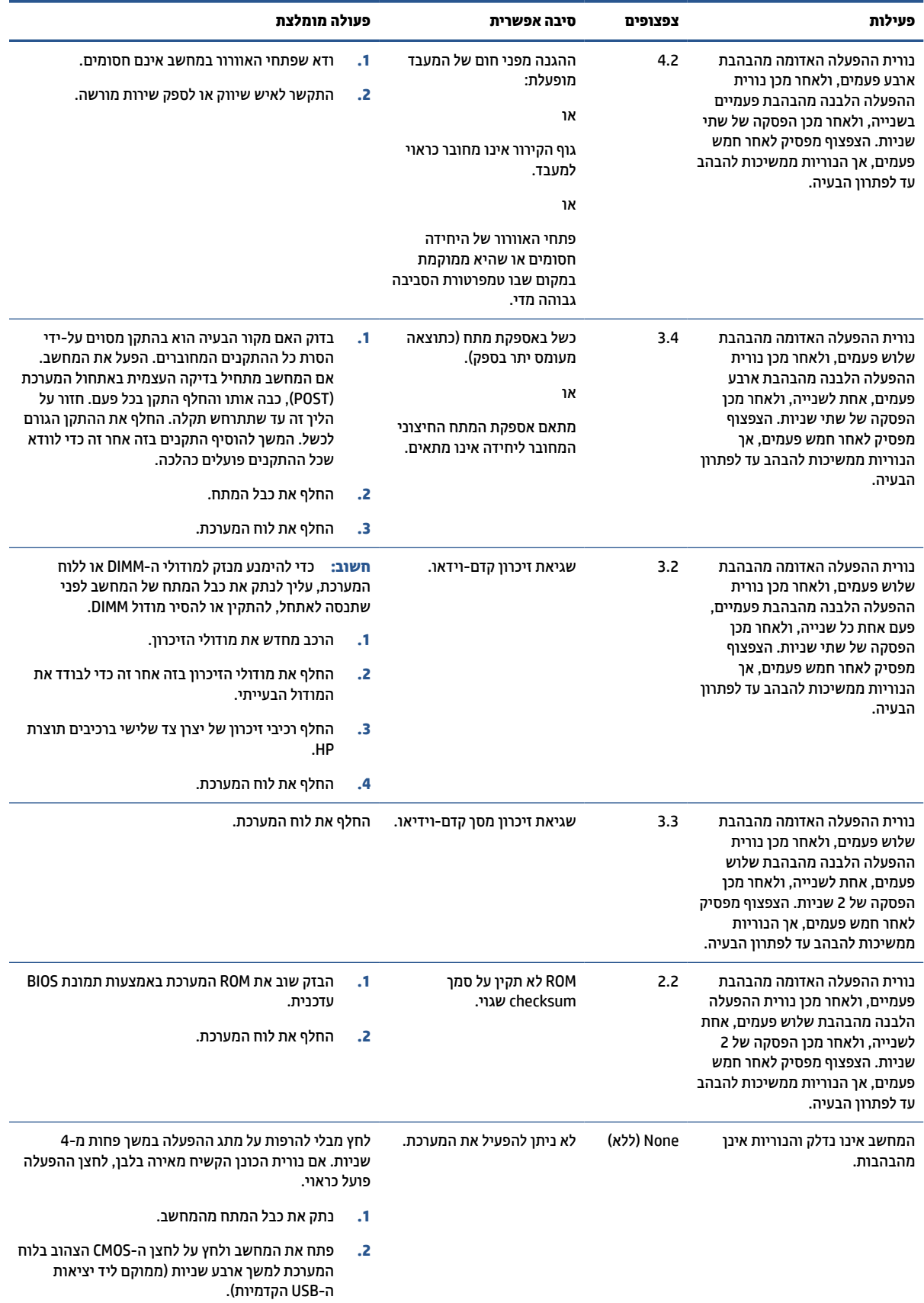

### טבלה 2-9 אבחון באמצעות נוריות הלוח הקדמי וקודים קוליים במהלך הבדיקה העצמית באתחול המערכת (POST) (המשך)

<span id="page-43-0"></span>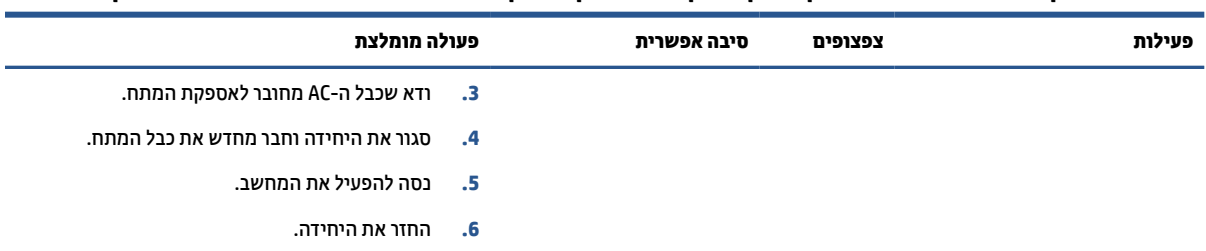

#### טבלה 2-9 אבחון באמצעות נוריות הלוח הקדמי וקודים קוליים במהלך הבדיקה העצמית באתחול המערכת (POST) (המשך)

## **פתרון בעיות בסיסי**

אם מחשב הלקוח הרזה נתקל בבעיות הפעלה או שאינו מופעל, בדוק את הפריטים הבאים.

#### **טבלה 2-10 פתרון בעיות בסיסי**

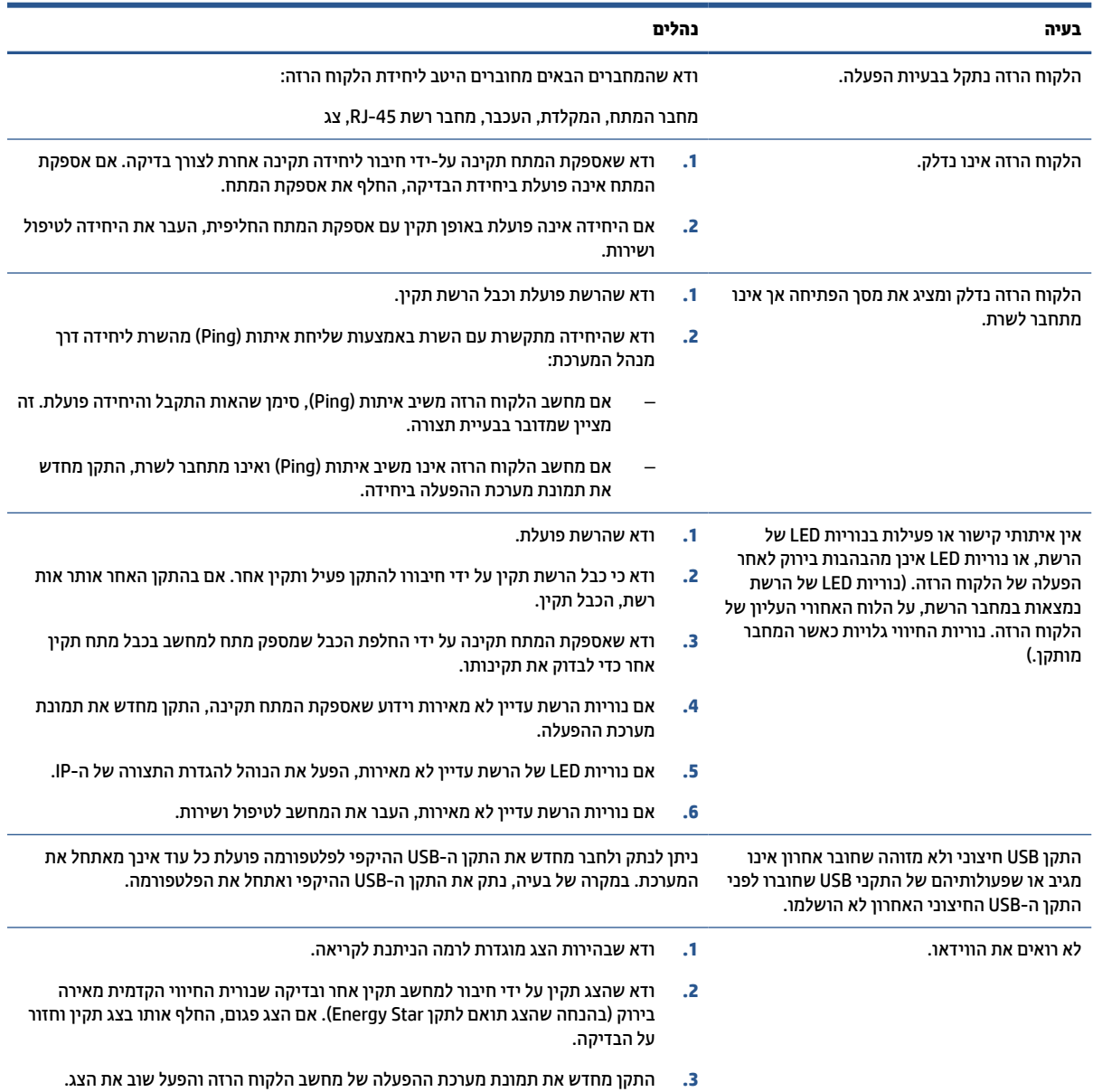

#### **טבלה 2-10 פתרון בעיות בסיסי (המשך)**

<span id="page-44-0"></span>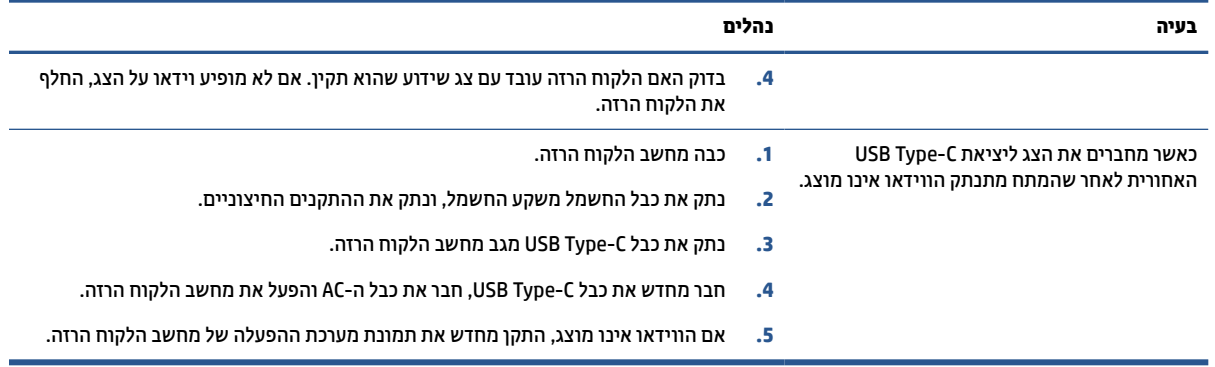

## **פתרון בעיות במחשב ללא כונן (ללא הבזק)**

סעיף זה מיועד רק למחשבים ללא יכולות ATA הבזק.

מכיוון שדגם זה אינו כולל ATA הבזק, האתחול יתנהל לפי סדר העדיפויות הבא:

- התקן USB
	- PXE  $\bullet$
- **.1** לאחר אתחול המחשב, על הצג יופיעו הפרטים הבאים:

#### **טבלה 2-11 פתרון בעיות במחשב ללא כונן (ללא הבזק)**

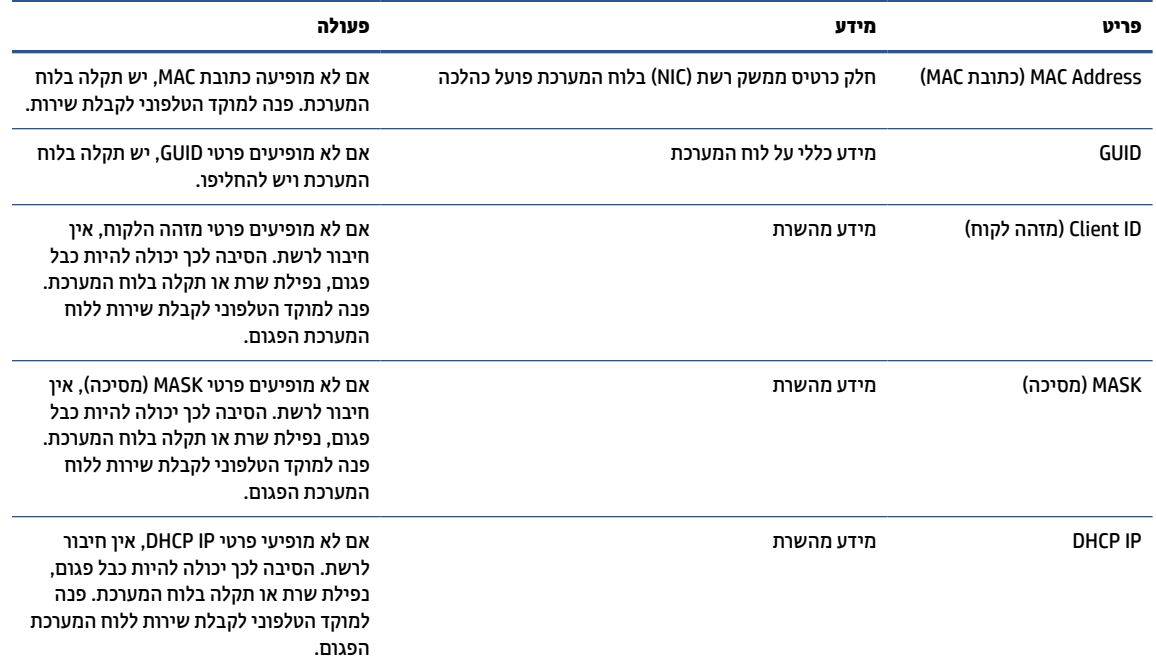

אם המערכת פועלת בסביבת PXE RIS® Microsoft, המשך לשלב .2

אם המערכת פועלת בסביבת RLinux, המשך לשלב .3

<span id="page-45-0"></span>**.2** אם המערכת פועלת בסביבת PXE RIS Microsoft, הקש על מקש 12f כדי להפעיל את שירות אתחול הרשת ברגע שפרטי IP DHCP מופיעים על-גבי המסך.

אם לא מתבצע אתחול של המחשב מהרשת, השרת אינו מוגדר ל-PXE.

אם לא הספקת ללחוץ על 12F בזמן, המערכת תנסה לבצע אתחול מהתקן הבזק ATA שאינו קיים. ההודעה במסך היא מכיל שאינו כונן :שגיאה" (ERROR: Non-system disk or disk error. Replace and press any key when ready." מערכת הפעלה או שגיאת כונן. החלף ולאחר מכן הקש על מקש כלשהו.)

הקשה על מקש כלשהו תפעיל מחדש את מחזור האתחול.

**.3** אם המערכת פועלת בסביבת Linux, על-גבי המסך תופיע הודעת שגיאה אם אין לקוח disk system-Non :ERROR ":IP . כונן שאינו מכיל מערכת הפעלה או שגיאת כונן" (or disk error. Replace and press any key when ready") (שגיאה: כונ החלף ולאחר מכן הקש על מקש כלשהו.)

## **הגדרת תצורה של שרת PXE**

כל תוכנות PXE נתמכות על-ידי ספקי שירות מורשים על בסיס חוזה אחריות או שירות.

**הערה:** לקוחות עם שאלות ובעיות הקשורות ל-PXE צריכים לפנות לספק ה-PXE שלהם לקבלת עזרה.

בנוסף, עיין בסעיף הבא:

[http://technet.microsoft.com/en-us/library/7d837d88-6d8e-420c-](http://technet.microsoft.com/en-us/library/7d837d88-6d8e-420c-b68fa5b4baeb5248.aspx) :Windows Server 2008 R2 עבור– [b68fa5b4baeb5248.aspx](http://technet.microsoft.com/en-us/library/7d837d88-6d8e-420c-b68fa5b4baeb5248.aspx)

<http://technet.microsoft.com/en-us/library/jj648426.aspx> :Windows Server 2012 עבור–

לפני הגדרת התצורה של שרת PXE, עליך להפעיל את השירותים הבאים, ואפשר להפעיל אותם בשרתים שונים:

- (מתחם שמות שירות (Domain Name Service (DNS) **.1**
- (מרחוק התקנה שירותי (Remote Installation Services (RIS) **.2**

**הערה:** HP ממליצה על DHCP Directory Active, אך לא חובה להשתמש דווקא בו.

## **שימוש ב-ThinUpdate HP לשחזור התמונה**

ThinUpdate HP מאפשר להוריד תמונות ותוספים מ-HP, ללכוד תמונה של מחשב לקוח רזה של HP, או ליצור כונני הבזק מסוג USB המאפשרים אתחול, לפריסת התמונה.

ThinUpdate HP מותקן מראש בלקוחות רזים מסוימים של HP, והוא גם זמין כתוספת בכתובת [/com.hp.www://http](http://www.hp.com/support) [.support](http://www.hp.com/support)

- המאפיין Downloads Image) הורדת תמונה) מאפשר להוריד תמונה מ-HP לאחסון מקומי או לכונן הבזק USB . ההורדה לכונן הבזק USB יוצרת כונן הבזק מסוג USB המאפשר אתחול שניתן להשתמש בו כדי לפרוס את התמונה ליחידות לקוח רזה אחרים.
- המאפיין Capture Image) לכידת תמונה) מאפשר ללכוד תמונה מיחידת לקוח רזה של HP ולשמור אותה בכונן הבזק מסוג USB, שבו ניתן להשתמש לפריסת התמונה ביחידות לקוח רזה אחרות.
	- המאפיין Downloads on-Add) הורדות של הרחבות) מאפשר להוריד הרחבות מ-HP לאחסון מקומי או לכונן הבזק .USB
		- התכונה Management Drive USB) ניהול כונן USB (מאפשרת לבצע את המשימות הבאות:
- ליצור כונן הבזק USB המאפשר אתחול מקובץ התמונה באחסון מקומי
	- להעתיק קובץ תמונה מסוג ibr. מכונן הבזק USB לאחסון מקומי
		- לשחזר פריסה מכונן הבזק USB

<span id="page-46-0"></span>ניתן להשתמש בכונן הבזק USB המאפשר אתחול שנוצר עם ThinUpdate HP כדי לפרוס תמונה של מחשב לקוח רזה של HP למחשב לקוח רזה אחר של HP מאותו הדגם עם מערכת הפעלה זהה.

#### **דרישות המערכת**

כדי ליצור התקן שחזור לצורך עדכון או שחזור תמונת התוכנה בכונן ההבזק, יש צורך ב:

- מחשב לקוח רזה של HP אחד או יותר.
- התקן הבזק בחיבור USB בגודל הבא או גדול יותר:
	- 8 GB :ThinPro –
- IoT 10 Windows) אם אתה משתמש במבנה USB(: GB 32

**הערה:** קיימת גם אפשרות להשתמש בכלי במחשב Windows.

**שיטת שחזור זו לא תפעל עם כל התקני הבזק USB.** התקני הבזק USB שאינם מופיעים ב-Windows ככונן נשלף אינם תומכים בשיטת שחזור זו. התקני הבזק USB עם יותר ממחיצה אחת לרוב אינם תומכים בשיטת שחזור זו. מגוון התקני ההבזק USB הזמינים לרכישה משתנה כל הזמן. לא כל התקני ההבזק USB נבדקו עם Tool Imaging Client Thin HP) כלי יצירת התמונה במחשבי לקוח רזה של HP(.

## **ניהול התקנים**

מחשב הלקוח הרזה כולל רישיון של Manager Device HP וכבר מותקן בו סוכן של Manager Device) מנהל ההתקן).

Manager Device HP הוא כלי ניהול ממוטב למחשב לקוח רזה המשמש לניהול מחזור החיים השלם של מחשבי לקוח רזה של HP ולביצוע משימות כגון Discovery) גילוי), Management Asset) ניהול נכסים), Deployment) פריסה) ו-Configuration (הגדרת תצורה). לקבלת מידע נוסף על Manager Device HP, בקר בכתובת [hpdm/go/com.hp.www](http://www.hp.com/go/hpdm).

> אם ברצונך לנהל את מחשב הלקוח הרזה עם כלי ניהול אחרים כגון SCCM Microsoft או LANDesk, היכנס לאתר .נוסף מידע לקבלת [www.hp.com/go/clientmanagement](http://www.hp.com/go/clientmanagement)

## **הצהרת נדיפות**

במוצרי לקוח רזה יש בדרך כלל התקני זיכרון משלושה סוגים: זיכרון ROM ,RAM והבזק.

מידע המאוחסן בהתקן זיכרון מסוג RAM יאבד לאחר ניתוק ההתקן מהמתח. אספקת המתח להתקני זיכרון מסוג RAM יכולה להיות מרשת החשמל, אספקה חיצונית או באמצעות סוללה. לכן, גם כאשר המחשב אינו מחובר לשקע AC, ייתכן שחלק מההתקנים מסוג RAM ימשיכו לפעול באמצעות מתח סוללה. המידע המאוחסן בהתקני זיכרון מסוג ROM או הבזק נשמרים גם לאחר ניתוק ההתקן מהמתח. היצרנים של התקני Flash מציינים לרוב את פרק הזמן שבו הנתונים נשמרים (בדרך כלל עשר שנים).

הגדרה של מצבי צריכת החשמל:

- **מתח ראשי** המתח הזמין כאשר המחשב מופעל.
- **מתח עזר או המתנה** המתח הזמין כאשר המחשב כבוי וספק המתח מחובר לשקע AC פעיל.
	- **מתח סוללה** מתח מסוללת כפתור שנמצאת בתוך מערכות הלקוח הרזה.

הטבלה שלהלן מפרטת את התקני הזיכרון הזמינים והסוגים שלהם לפי הדגמים. שים לב כי מערכות הלקוח הרזה אינן משתמשות בכוננים קשיחים מסורתיים הכוללים חלקים נעים. במקום זאת, הן משתמשות בהתקני זיכרון הבזק עם ממשק קדמי של SATA/IDE. האינטראקציה של מערכות ההפעלה עם התקני הבזק אלה זהה לאינטראקציה עם כונן קשיח רגיל מסוג IDE/ SATA התקן הבזק IDE/SATA זה מכיל את התמונה של מערכת ההפעלה. רק מנהל מערכת יכול לכתוב להתקן הבזק. כדי לאתחל את התקני ההבזק ולמחוק את הנתונים המאוחסנים בהם נדרש כלי תוכנה מיוחד.

בצע את השלבים הבאים כדי לעדכן את ה-BIOS ולהחזיר את הגדרות ה-BIOS להגדרות ברירת המחדל של היצרן.

- **.1** הורד את ה-BIOS העדכני ביותר עבור הדגם שלך מאתר האינטרנט של HP.
	- **.2** פעל לפי ההוראות המופיעות באתר האינטרנט כדי לעדכן את ה-BIOS.
- **.3** הפעל מחדש את המערכת ובמהלך הפעלת המערכת (אחרי הצגת מסך הפתיחה של HP, אם מוצג) הקש על מקש 10f כדי להיכנס אל מסך ההגדרות של ה-BIOS.
	- **.4** אם הוגדרו Tag Ownership) תווית בעלות) או Tag Asset) תווית נכס), נקה אותן ידנית תחת **Security**) אבטחה ) ובחירה באפשרות **IDs System**) מזהי מערכת).
		- **.5** בחר **File**)קובץ) ולאחר מכן בחר **Exit And Changes Save**) שמור שינויים וצא).
	- **.6** כדי לנקות את סיסמאות ההגדרה או ההפעלה וכל ההגדרות האחרות, כבה את המחשב ונתק את כבל המתח AC ואת מכסה המחשב.
		- **.7** אתר את מגשר הסיסמה בעל שני הפינים (כחול או ירוק) על כותרת 49E) מסומן ב-PSWD (והסר אותו.
	- **.8** נתק את מתח AC, המתן 10 שניות עד שהמחשב יתרוקן ממתח ה-AC, ולאחר מכן לחץ על לחצן CMOS Clear) ניקוי CMOS(.) לרוב זהו כפתור לחיצה צהוב, המסומן ב-CMOS(.
- **.9** החזר למקומם את מכסה המחשב ואת כבל מתח ה-AC והפעל את המחשב. כעת הסיסמאות נמחקו וכל הגדרות הזיכרון הבלתי נדיף האחרות שהוגדרו על ידי המשתמש אופסו לערכי ברירת המחדל.
	- **.10** פתח את תוכנית השירות של הגדרות המחשב 10F.
- **.11** בחר **File**) קובץ), בחר **Setup Default**) הגדרות ברירת מחדל) ולאחר מכן בחר **Settings Restore**) שחזור את הגדרות יצרן כברירת מחדל). פעולה זו תשיב את הגדרות ברירת המחדל למצב ברירת המחדל של היצרן.
	- **.12** בחר **File**) קובץ), ולאחר מכן בחר **Exit and Defaults Apply**) שחזר את ברירות המחדל וצא).
	- **.13** כבה את המחשב, נתק את כבל המתח, ולאחר מכן השב את המגשר (כחול או ירוק) למקומו בכותרת 49E. התקן את מכסה המחשב ואת כבל המתח.

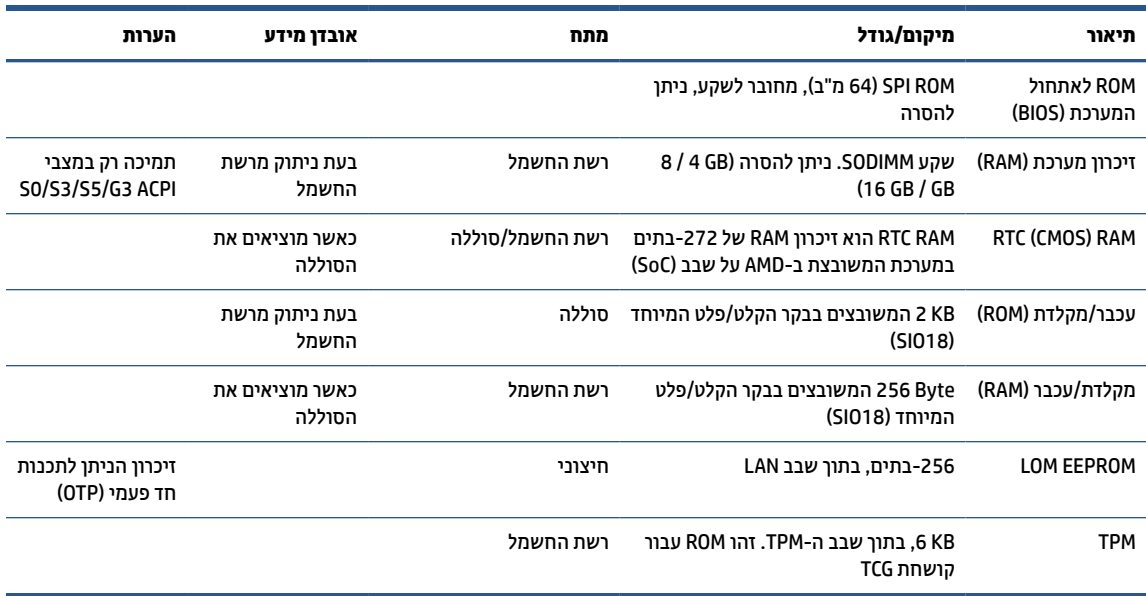

#### **טבלה 2-12 התקניזיכרון**

# <span id="page-48-0"></span>**HP PC Hardware Diagnostics-ב שימוש 3**

באפשרותך להשתמש בתוכנית השירות Diagnostics Hardware PC HP כדי לקבוע אם החומרה במחשב שלך פועלת כראוי . מורחב קושחה ממשק (HP PC Hardware Diagnostics UEFI ,HP PC Hardware Diagnostics Windows הן הגרסאות שלוש מאוחד), וכן (עבור מוצרים נבחרים בלבד) מאפיין קושחה בשם UEFI Diagnostics Hardware PC HP Remote.

## **Microsoft Store-מ HP PC Hardware Diagnostics Windows הורדת**

.Microsoft Store-מ HP PC Hardware Diagnostics Windows את להוריד באפשרותך

- **.1** בחר את היישום Store Microsoft בשולחן העבודה או הזן Store Microsoft בתיבת החיפוש של שורת המשימות.
	- .**Microsoft Store** של החיפוש בתיבת HP PC Hardware Diagnostics Windows הזן **.2**
		- **.3** פעל לפי ההוראות שעל-גבי המסך.

הכלי יורד למיקום שבחרת.

## **Remote HP PC Hardware Diagnostics הגדרות של אישית התאמה UEFI**

באמצעות ההגדרה Diagnostics Hardware PC HP Remote בהגדרות המחשב (BIOS(, באפשרותך לבצע מספר התאמות אישיות.

- הגדר לוח זמנים להפעלת אבחון ללא השגחה. באפשרותך גם להפעיל אבחון באופן מיידי במצב אינטראקטיבי על-ידי .(Remote HP PC Hardware Diagnostics הפעלת (**Execute Remote HP PC Hardware Diagnostics** בחירת
- הגדר את המיקום להורדת כלי האבחון. מאפיין זה מספק גישה לכלים מאתר האינטרנט של HP או משרת שהוגדר מראש לשימוש. למחשב שלך לא נדרש האחסון המקומי המסורתי (כגון כונן דיסק או כונן הבזק USB (להפעלת אבחון מרחוק.
	- הגדר מיקום לאחסון תוצאות הבדיקה. באפשרותך גם להגדיר את שם המשתמש והסיסמה שישמשו להעלאות.
		- הצג מידע מצב אודות האבחון שהופעל קודם לכן.

להתאמה אישית של הגדרות UEFI Diagnostics Hardware PC HP Remote, פעל בהתאם לשלבים הבאים:

- **.1** הפעל או הפעל מחדש את המחשב, ועם הופעת הסמל של HP, לחץ על 10f כדי להיכנס ל-Setup Computer.
	- **.2** בחר **Advanced**) מתקדם) ולאחר מכן בחר **Settings**) הגדרות).
		- **.3** בחר את האפשרויות הרצויות להתאמה אישית.

**.4** בחר **Main**) ראשי), ולאחר מכן בחר **Exit and Changes Save**) שמור את השינויים וצא) כדי לשמור את ההגדרות שלך. השינויים ייכנסו לתוקף לאחר שהמחשב יופעל מחדש.

# **4 הדרישות ממערכת כבל המתח**

אספקת המתח של מחשבים מסוימים כוללת מתגי מתח חיצוניים.

<span id="page-49-0"></span>אמצעי בחירת המתח של המחשב מאפשר להפעיל אותו במתחי רשת שונים: AC V 120 - AC V ,100 או V 240 - AC V 220 AC. מערך אספקת המתח במחשבים שאינם כוללים מתג בורר מתח חיצוני כולל מתגים פנימיים שמזהים את המתח הנכנס ועוברים אוטומטית למתח המתאים.

ערכת כבל המתח המצורפת למחשב עומדת בדרישות תנאי השימוש בארץ/באזור שבהם רכשת את הציוד.

ערכות כבל מתח לשימוש בארצות/באזורים אחרים צריכות לעמוד בדרישות של הארץ/האזור שבהם אתה משתמש במחשב.

## **דרישות כלליות**

דרישות אלה רלוונטיות בכל הארצות.

- **.1** כבל המתח חייב לקבל את אישור הרשות המוסמכת האחראית והמתאימה המבצעת בדיקות מסוג זה במדינה שבה ייעשה שימוש בערכת כבל המתח.
- **.2** קיבולת הזרם המינימלית של כבל המתח תהיה לפחות 10 אמפר (7 אמפר ביפן בלבד) ודירוג המתח הנומינלי יהיה 125 או 250 וולט AC, בהתאם לנדרש על-ידי מערכת החשמל בכל ארץ.
	- **.3** קוטר הכבל יהיה לפחות 0.75 מ"מ 2 או AWG18 ואורכו יהיה בין 1.8 מטר ל3.6- מטר.

יש לנתב את כבל המתח כך שלא תהיה אפשרות לדרוך עליו ולהניח או להשעין עליו חפצים. תשומת לב מיוחדת יש להקדיש לתקע, לשקע החשמל ולנקודה ממנה יוצא הכבל מהמוצר.

**אזהרה!** אין להפעיל מוצר זה כאשר ערכת כבל המתח אינה תקינה. אם ערכת כבל המתח פגומה באופן כלשהו, החלף אותה מיד.

## **הודעה למשתמשים ביפן בדבר כבלי מתח**

לשימוש ביפן, השתמש אך ורק בכבל המתח שסופק עם המוצר.

**חשוב:** אסור להשתמש בכבל המתח שסופק עם המוצר לחיבור מוצרים אחרים כלשהם.

## **דרישות ספציפיות בארצות שונות**

מידע זה מספק דרישות נוספות שרלוונטיות לארצות ספציפיות.

#### **טבלה 4-1 דרישות ספציפיות לגבי כבל המתח בארצות שונות**

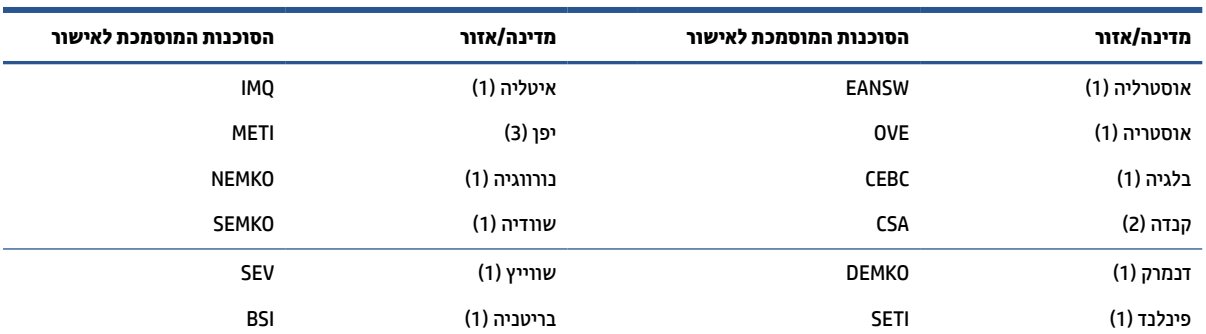

#### **טבלה 4-1 דרישות ספציפיות לגבי כבל המתח בארצות שונות (המשך)**

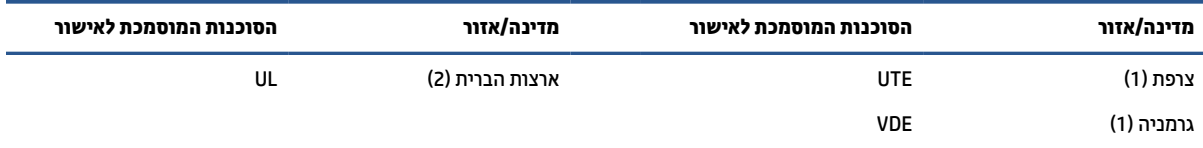

**.1** הכבל הגמיש יהיה מסוג F-VV5HO עם 3 מוליכים, וגודל המוליך יהיה 0.75 מ"מ . על ציוד החיבור של כבל המתח (התקע של המכשיר ושקע <sup>2</sup> החשמל) יופיע סימון אישור של הרשות המוסמכת בארץ בו ייעשה בהם שימוש.

**.2** הכבל הגמיש יהיה מסוג SVT או שווה ערך, מספר 18 AWG, 3 מוליכים. שקע החשמל יהיה מסוג 2 פינים הכולל הארקה בתצורת P5-15 NEMA ) 15 אמפר, 125 וולט) או P6-15 NEMA) 15 אמפר, 250 וולט).

**.3** על תקע החשמל של המכשיר, הכבל הגמיש ושקע החשמל יופיע הסימן T ומספר הרישום בהתאם לחוק Dentori היפני. הכבל הגמיש יהיה מסוג VCT או VCT, 3 מוליכים, וגודל המוליך יהיה 0.75 מ"מ<sup>2</sup>. תקע החשמל צריך להיות מסוג 2 פינים הכולל הארקה בתצורת התקן היפני לתעשייה 8303C) 7 אמפר, 125 וולט).

# <span id="page-51-0"></span>**5 הנחיות לתפעול המחשב, טיפול שגרתי והכנה למשלוח**

פעל לפי ההנחיות הבאות כדי להבטיח את הביצועים ומחזור החיים הטובים ביותר של המחשב.

## **קווים מנחים להפעלה וטיפול שגרתי**

HP פיתחה הנחיות אלה כדי לסייע לך להתקין ולטפל כראוי במחשב ובצג.

- הרחק את המחשב מתנאי לחות גבוהה, מאור שמש ישיר וממצבי חום וקור קיצוניים.
- יש לתפעל את המחשב על משטח חזק, יציב ומפולס. השאר מרווח של 10.2 ס"מ ( 4 אינץ') בכל הצדדים המאווררים של המחשב ומעל לצג, כדי לאפשר זרימת אוויר כנדרש.
	- אל תגביל את זרימת האוויר במחשב על-ידי חסימת פתחי האוורור שלו. אל תציב את המקלדת כשרגליה מקופלות , ישירות מול החזית של היחידה השולחנית שכן הצבה כזו עלולה לחסום את זרימת האוויר.
		- לעולם אל תפעיל את המחשב כשלוח הגישה או אחד מהמכסים של חריץ כרטיס ההרחבה אינם במקומם.
	- אל תניח מחשב על מחשב ואל תניח מחשבים קרובים מדי זה לזה, כך שיהיו חשופים לזרמי האוויר הממוחזרים או החמים של המחשבים הסמוכים.
	- כדי להפעיל את המערכת במארז נפרד, המארז צריך לכלול פתחי אוורור, ואותן הנחיות תפעול המפורטות לעיל עדיין יחולו.
		- הרחק נוזלים מהמחשב ומהמקלדת.
		- לעולם אל תחסום את פתחי האוורור של הצג באמצעות חומרים כלשהם.
		- התקן או הפעל את פונקציות ניהול צריכת החשמל של מערכת ההפעלה או של תוכנה אחרת, לרבות מצבי שינה.
			- כבה את המחשב לפני ביצוע אחת מהפעולות הבאות:
- נגב את חלקו החיצוני של המחשב באמצעות מטלית רכה ולחה, בהתאם לצורך. שימוש בחומרי ניקוי עלול להזיק לצבע או לגימור של המחשב. ראה הסרת לכלוך ופסולת מהמחשב בעמוד 44 לקבלת הצעדים המומלצים לניקוי המשטחים החיצוניים של המחשב שמרבים לגעת בהם. לאחר הסרת הלכלוך והפסולת, באפשרותך לנקות את המשטחים גם בחומר חיטוי. ראה ניקוי המחשב [באמצעות](#page-52-0) חומר חיטוי בעמוד 45 לקבלת הנחיות שיסייעו לך למנוע התפשטות של חיידקים ונגיפים מזיקים.
	- נקה מעת לעת את פתחי האוורור של המחשב מכל צדדיו. סיבים, אבק וחומרים זרים אחרים עלולים לחסום את פתחי האוורור ולהגביל את זרימת האוויר.

## **ניקוי המחשב שלך**

ניקוי המחשב באופן קבוע מסיר לכלוך ופסולת כדי שההתקן שלך ימשיך לפעול במיטבו. השתמש במידע הבא כדי לנקות באופן בטוח את המשטחים החיצוניים של המחשב.

### **הסרת לכלוך ופסולת מהמחשב**

להלן הצעדים המומלצים לניקוי לכלוך ופסולת מהמחשב .

- **.1** עטה כפפות לטקס (או ניטריל, אם אתה רגיש ללטקס) חד פעמיות בעת ניקוי המשטחים.
- <span id="page-52-0"></span>**.2** כבה את ההתקן ונתק את כבל המתח והתקנים חיצוניים מחוברים אחרים. הוצא את כל הסוללות המותקנות מפריטים כמו מקלדות אלחוטיות.
	- **זהירות:** כדי למנוע התחשמלות או נזק לרכיבים, אין לנקות מוצר בעודו מופעל או מחובר לחשמל.
		- **.3** הרטב מטלית מיקרופייבר במים. הבד צריך להיות לח אך לא רטוב ונוטף.
		- **חשוב:** כדי להימנע מגרימת נזק למשטח העבודה, הימנע מבדים שוחקים, מגבות ומגבוני נייר.
			- **.4** נגב את החלק החיצוני של המוצר בעדינות במטלית הלחה.
- **חשוב:** הרחק נוזלים מהמוצר. הימנע מכניסת לחות לפתח כלשהו. אם נוזל מצא את דרכו לתוך מוצר HP, הדבר עלול לגרום נזק למוצר. אין לרסס נוזלים ישירות על המוצר. אין להשתמש במרססים, בחומרים ממיסים, שוחקים, או בחומרי ניקוי המכילים מי חמצן או אקונומיקה שעלולים לגרום נזק לגימור.
	- **.5** התחל עם הצג (אם רלוונטי). נגב בזהירות בכיוון אחד, תוך מעבר מחלקו העליון של הצג לחלקו התחתון. סיים עם הכבלים הגמישים, כגון כבל המתח, כבל המקלדת וכבלי USB.
		- **.6** ודא שהמשטחים יובשו לחלוטין באוויר הפתוח לפני הפעלת ההתקן לאחר הניקוי.
			- **.7** השלך את הכפפות לאחר כל ניקוי. נקה את ידיך מיד לאחר הסרת הכפפות.

ראה ניקוי המחשב באמצעות חומר חיטוי בעמוד 45 לקבלת שלבים מומלצים לניקוי משטחים חיצוניים של המחשב שמרבים לגעת בהם, כדי לסייע במניעת התפשטות של חיידקים ונגיפים מזיקים.

### **ניקוי המחשב באמצעות חומר חיטוי**

ארגון הבריאות העולמי (WHO (ממליץ על ניקוי משטחים, ולאחריו חיטוי, כשיטה הטובה ביותר למניעת התפשטות מחלות נגיפיות בדרכי הנשימה וחיידקים מזיקים.

לאחר ניקוי המשטחים החיצוניים של המחשב לפי השלבים המפורטים בהסרת לכלוך ופסולת [מהמחשב](#page-51-0) בעמוד 44 , באפשרותך גם לנקות את המשטחים בחומר חיטוי. נוזל מחטא התואם להנחיות הניקוי של HP הוא תמיסת אלכוהול המורכבת מ70%- אלכוהול איזופרופילי ו30%- מים. פתרון זה מוכר גם כאלכוהול רפואי ונמכר ברוב בתי המרקחת.

פעל בהתאם לשלבים הבאים בעת חיטוי המשטחים החיצוניים של המחשב שמרבים לגעת בהם:

- **.1** עטה כפפות לטקס (או ניטריל, אם אתה רגיש ללטקס) חד פעמיות בעת ניקוי המשטחים.
- **.2** כבה את ההתקן ונתק את כבל המתח והתקנים חיצוניים מחוברים אחרים. הוצא את כל הסוללות המותקנות מפריטים כמו מקלדות אלחוטיות.

**זהירות:** כדי למנוע התחשמלות או נזק לרכיבים, אין לנקות מוצר בעודו מופעל או מחובר לחשמל.

- **.3** הרטב מטלית מיקרופייבר בתמיסה של 70% אלכוהול איזופרופילי ו30%- מים. הבד צריך להיות לח אך לא רטוב ונוטף.
- **זהירות:** אין להשתמש בכימיקלים הבאים או בחומרים המכילים אותם, כולל חומרי ניקוי למשטחים המבוססים על ריסוס: אקונומיקה, חומרים מחמצנים (כולל מי חמצן), אצטון, אמוניה, אתיל אלכוהול, מתילן כלוריד, או חומרים המבוססים על נפט, כגון בנזין, מדלל צבע, בנזין או טולואן.
	- **חשוב:** כדי להימנע מגרימת נזק למשטח העבודה, הימנע מבדים שוחקים, מגבות ומגבוני נייר.
		- **.4** נגב את החלק החיצוני של המוצר בעדינות במטלית הלחה.
- **חשוב:** הרחק נוזלים מהמוצר. הימנע מכניסת לחות לפתח כלשהו. אם נוזל מצא את דרכו לתוך מוצר HP, הדבר עלול לגרום נזק למוצר. אין לרסס נוזלים ישירות על המוצר. אין להשתמש במרססים, בחומרים ממיסים, שוחקים, או בחומרי ניקוי המכילים מי חמצן או אקונומיקה שעלולים לגרום נזק לגימור.
	- **.5** התחל עם הצג (אם רלוונטי). נגב בזהירות בכיוון אחד, תוך מעבר מחלקו העליון של הצג לחלקו התחתון. סיים עם הכבלים הגמישים, כגון כבל המתח, כבל המקלדת וכבלי USB.
- **.6** ודא שהמשטחים יובשו לחלוטין באוויר הפתוח לפני הפעלת ההתקן לאחר הניקוי.
	- **.7** השלך את הכפפות לאחר כל ניקוי. נקה את ידיך מיד לאחר הסרת הכפפות.

## **הכנה למשלוח**

אם עליך לשלוח את המחשב, פעל בהתאם לעצות הבאות כדי להגן על הציוד שלך.

<span id="page-53-0"></span>**.1** גבה את הקבצים מהדיסק הקשיח בהתקן אחסון חיצוני. בדוק כדי לוודא כי אמצעי הגיבוי אינו חשוף לשדות חשמליים או מגנטיים באחסון או במשלוח.

**הערה:** הכונן הקשיח ננעל באופן אוטומטי עם כיבוי המחשב.

- **.2** הסר ואחסן את כל המדיה הנשלפת.
- **.3** כבה את המחשב ואת ההתקנים החיצוניים.
- **.4** נתק את כבל המתח משקע החשמל, ומהמחשב.
- **.5** נתק תחילה את רכיבי המערכת ואת ההתקנים החיצוניים ממקור המתח ואחר כך מהמחשב.

**הערה:** לפני משלוח המחשב, ודא שכל הלוחות מוצמדים היטב במקומם.

**.6** ארוז את רכיבי המערכת ואת ההתקנים החיצוניים באריזות המקוריות שלהם או באריזות דומות, הכוללות חומר אריזה בכמות מספקת כדי להגן על הרכיבים.

# **6 מפרטים**

#### פרק זה מציג את המפרטים של הלקוח הרזה.

<span id="page-54-0"></span>לקבלת המפרטים העדכניים או מפרטים נוספים של לקוח רזה, היכנס לאתר http://www.hp.com/go/quickspecs/ וחפש את דגם הלקוח הרזה המסוים כדי לאתר מפרטים מהירים ספציפיים ללקוח הרזה.

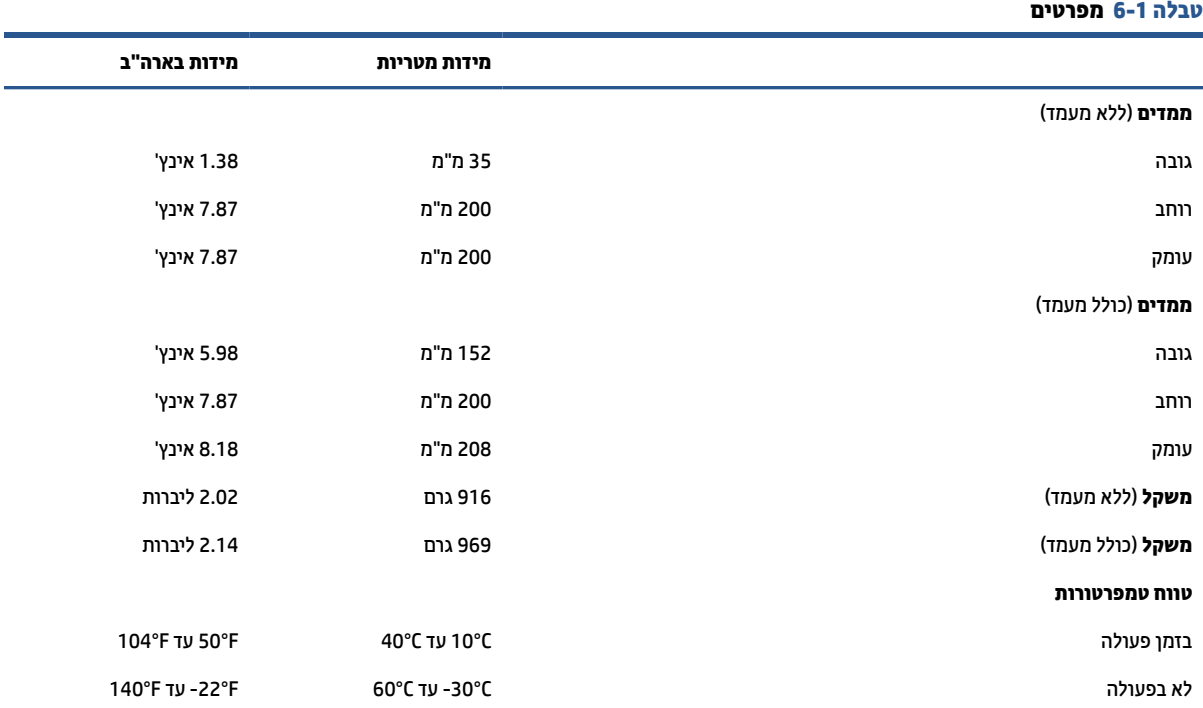

**הערה:** טמפרטורת הפעלה יורדת ב-C1.0° לכל 300 מטר (1000 רגל) עד 3000 מטר (10,000 רגל) מעל גובה פני הים; אסורה חשיפה ממושכת לאור שמש ישיר. קצב השינוי המרבי הוא C10° לשעה. הגבול העליון עשוי להיות מוגבל בהתאם לדגם ולמספר האפשרויות המותקנות.

#### **גובה מרבי (ללא לחץ)**

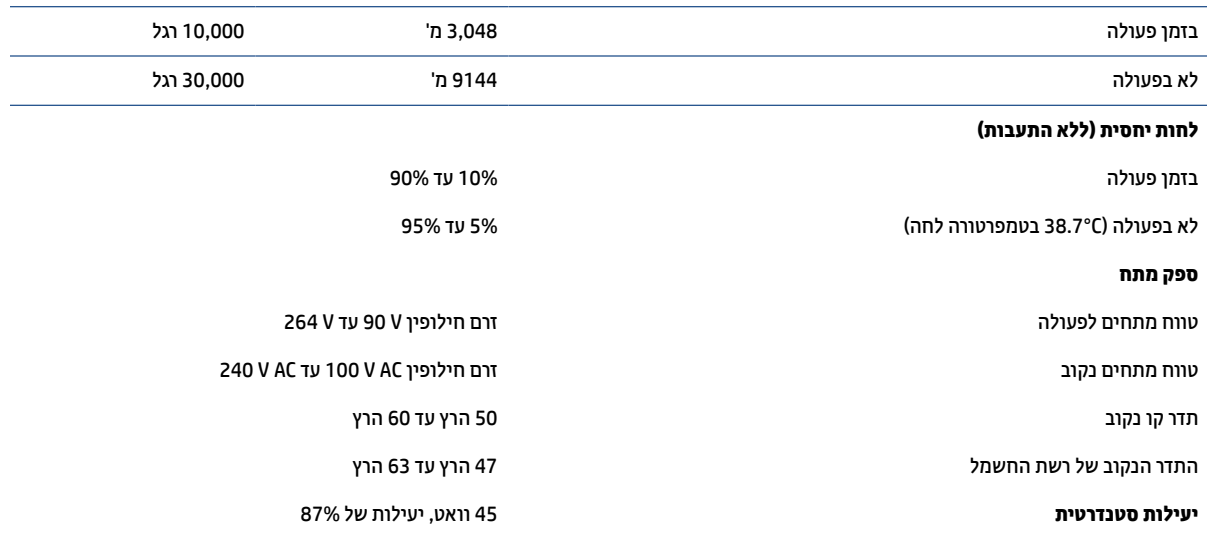

# **7 פריקת חשמל סטטי**

<span id="page-55-0"></span>פריקה של חשמל סטטי היא שחרור של חשמל סטטי כאשר שני עצמים באים במגע - למשל, הזרם שאתה מקבל כאשר אתה הולך על שטיח ונוגע בידית דלת ממתכת.

פריקה של חשמל סטטי מהאצבעות או ממוליכים אחרים של חשמל סטטי עלולה לגרום נזק לרכיבים אלקטרוניים.

**חשוב:** כדי למנוע נזק למחשב או לכונן, או אובדן מידע, הקפד על אמצעי הזהירות הבאים:

- אם על-פי הוראות ההסרה או ההתקנה עליך לנתק את המחשב, ודא תחילה שהארקת אותו כראוי.
	- שמור את הרכיבים באריזותיהם המוגנות מפני חשמל סטטי, עד שתהיה מוכן להתקין אותם.
	- הימנע מנגיעה בפינים, במוליכים ובמעגלים. הימנע ככל האפשר ממגע ברכיבים אלקטרוניים.
		- השתמש בכלים לא מגנטיים.
		- לפני הטיפול ברכיבים, פרוק מעצמך חשמל סטטי על-ידי מגע במשטח מתכתי לא צבוע.
			- אם הסרת רכיב, הנח אותו באריזה המוגנת מפני חשמל סטטי.

# **8 נגישות**

<span id="page-56-0"></span>מטרתה של HP היא לעצב, לייצר ולשווק מוצרים, שירותים ומידע שכולם יכולים להשתמש בהם, באופן עצמאי או בעזרת התקנים או יישומים בטכנולוגיית עזר (AT (מתאימה של צד שלישי.

## **HP ונגישות**

משום ש-HP פועלת כדי לשלב גיוון, הכללה ועבודה/חיים במארג החברה, הדבר בא לידי ביטוי בכל הפעילויות שלה.HP שואפת ליצור סביבת עבודה מכלילה המתמקדת בחיבור אנשים לעוצמת הטכנולוגיה בכל רחבי העולם.

### **מציאת כלי הטכנולוגיה הדרושים לך**

טכנולוגיה מסוגלת לאפשר לך לממש את הפוטנציאל האנושי שלך. טכנולוגיית עזר מסירה את המכשולים ועוזרת לך ליצור עצמאות בבית, בעבודה ובקהילה. טכנולוגיית עזר מסייעת להגביר, לתחזק ולשפר את היכולות התפקודיות של טכנולוגיה אלקטרונית וטכנולוגיית מידע.

לקבלת מידע נוסף, ראה <u>איתור [טכנולוגיית](#page-57-0) העזר הטובה ביותר בעמוד 50</u>.

### **המחויבות של HP**

HP מחויבת לספק מוצרים ושירותים הנגישים לאנשים בעלי מוגבלויות. מחויבות זו תומכת במטרות הגיוון של החברה ועוזרת להבטיח שיתרונות הטכנולוגיה יהיו זמינים לכול.

יעד הנגישות של HP הוא לתכנן, ליצור ולשווק מוצרים ושירותים שניתנים לשימוש ביעילות על-ידי כולם, כולל אנשים עם מוגבלויות, באופן עצמאי או בעזרת אמצעי סיוע.

כדי להשיג יעד זה, מדיניות הנגישות קובעת שבע מטרות עיקריות שינחו את פעולות HP. הציפיה היא שכל המנהלים והעובדים של HP יתמכו במטרות אלה וביישום שלהן בהתאם לתפקידיהם ולתחומי האחריות שלהם:

- העלאת המודעות לבעיות נגישות ב-HP, ומתן ההכשרה הדרושה לעובדים כדי לעצב, ליצור, לשווק ולספק מוצרים ושירותים נגישים.
- פיתוח קווים מנחים לנגישות עבור מוצרים ושירותים, והעברת האחריות ליישום קווים מנחים אלה לקבוצות פיתוח מוצרים כאשר זה ישים מבחינה תחרותית, טכנית וכלכלית.
- הכללת אנשים עם מוגבלויות בתהליך הפיתוח של קווים מנחים לנגישות, ובתכנון ובבדיקה של מוצרים ושירותים.
	- תיעוד מאפייני נגישות והפיכת מידע על המוצרים והשירותים של HP לזמין לציבור באופן נגיש.
		- יצירת קשרים עם ספקי טכנולוגיות עזר ופתרונות עזר מובילים.
- תמיכה במחקר ופיתוח פנימיים וחיצוניים אשר משפרים את טכנולוגיית העזר הרלוונטית למוצרים ולשירותים של HP.
	- תמיכה בתקני התעשייה ובקווים המנחים לנגישות וקידום שלהם.

### **איגוד בינלאומי של מומחי נגישות (IAAP(**

IAAP הוא איגוד שלא למטרות רווח המתמקד בקידום מקצוע הנגישות דרך הרשת, החינוך וההסמכות. המטרה היא לסייע למומחי נגישות לפתח ולקדם את הקריירות שלהם ולאפשר לארגונים לשלב נגישות במוצרים ובתשתית שלהם בצורה טובה יותר.

כחברה מייסדת, HP הצטרפה כדי להשתתף עם ארגונים אחרים בקידום תחום הנגישות. מחויבות זו תומכת ביעד הנגישות של HP שהוא עיצוב, ייצור ושיווק מוצרים ושירותים שניתנים לשימוש ביעילות על-ידי אנשים עם מוגבלויות. <span id="page-57-0"></span>IAAP תחזק את המקצוע על-ידי חיבור אנשים פרטיים, תלמידים וארגונים מכל העולם באופן שיאפשר להם ללמוד זה מזה. אם אתה מעוניין לקבל מידע נוסף, עבור אל [org.accessibilityassociation.www://http](http://www.accessibilityassociation.org) כדי להצטרף לקהילה המקוונת , להירשם לידיעונים וללמוד על אפשרויות החברות.

### **איתור טכנולוגיית העזר הטובה ביותר**

כל אחד, כולל אנשים בעלי מוגבלויות או מגבלות הקשורות לגיל, צריך להיות מסוגל לתקשר, להביע את עצמו ולהתחבר עם העולם באמצעות טכנולוגיה. HP מחויבת להגדלת המודעות לנגישות בתוך HP ובקרב הלקוחות והשותפים שלנו.

בין אם מדובר בגופנים גדולים שקל לקרוא, זיהוי קול שמאפשר לידיך לנוח או כל טכנולוגיית עזר אחרת שעוזרת למצב הספציפי שלך - מגוון טכנולוגיות עזר הופכות את המוצרים של HP לקלים יותר לשימוש. כיצד ניתן לבחור?

### **הערכת הצרכים שלך**

טכנולוגיה מסוגלת לאפשר לך לממש את הפוטנציאל שלך. טכנולוגיית עזר מסירה את המכשולים ועוזרת לך ליצור עצמאות בבית, בעבודה ובקהילה. טכנולוגיית עזר (AT (מסייעת להגביר, לתחזק ולשפר את היכולות התפקודיות של טכנולוגיה אלקטרונית וטכנולוגיית מידע.

באפשרותך לבחור מבין מוצרי AT רבים. הערכת ה-AT שלך צריכה לאפשר לך להעריך מספר מוצרים, לענות על השאלות שלך ולעזור לך לבחור את הפתרון הטוב ביותר למצבך. תגלה שאנשי מקצוע מוסמכים לביצוע הערכות AT מגיעים מתחומים רבים , כולל בעלי רישיון או הסמכה בפיזיותרפיה, ריפוי בעיסוק, קלינאות תקשורת ותחומי מומחיות אחרים. גם אנשי מקצוע אחרים ללא רישיון או הסמכה יכולים לספק מידע הערכה. ודאי תרצה לקבל מידע על הניסיון, המומחיות והתעריפים של האדם כדי לקבוע אם הוא מתאים לצורכיך.

### **נגישות עבור מוצרי HP**

הקישורים להלן מספקים מידע על מאפייני נגישות וטכנולוגיית עזר, אם רלוונטיים, הנכללים במוצרי HP שונים. משאבים אלה יסייעו לך לבחור במאפייני טכנולוגיית העזר ובמוצרים הספציפיים המתאימים ביותר למצבך.

- [\(Windows 10 Mobile\)](http://support.hp.com/us-en/document/c05227029) נגישות [אפשרויות](http://support.hp.com/us-en/document/c05227029) [HP Elite x3](http://support.hp.com/us-en/document/c05227029)
	- [אפשרויות](http://support.hp.com/us-en/document/c03543992) נגישות של מחשבי [HP 7 Windows](http://support.hp.com/us-en/document/c03543992)
	- [אפשרויות](http://support.hp.com/us-en/document/c03672465) נגישות של מחשבי [HP 8 Windows](http://support.hp.com/us-en/document/c03672465)
	- [אפשרויות](http://support.hp.com/us-en/document/c04763942) נגישות של מחשבי [HP 10 Windows](http://support.hp.com/us-en/document/c04763942)
- [מחשבי](http://support.hp.com/us-en/document/c03678316) לוח [7 Slate HP](http://support.hp.com/us-en/document/c03678316) הפעלת [מאפייני](http://support.hp.com/us-en/document/c03678316) נגישות במחשב הלוח של [HP\) Bean Jelly4.1/ Android\(](http://support.hp.com/us-en/document/c03678316)
	- [\(Android 4.3, 4.2/Jelly Bean](http://support.hp.com/us-en/document/c03790408)) נגישות [מאפייני](http://support.hp.com/us-en/document/c03790408) הפעלת [HP SlateBook](http://support.hp.com/us-en/document/c03790408) [מחשבי](http://support.hp.com/us-en/document/c03790408)●
- [מחשבי](https://support.google.com/chromebook/answer/177893?hl=en&ref_topic=9016892) [Chromebook HP](https://support.google.com/chromebook/answer/177893?hl=en&ref_topic=9016892) הפעלת [מאפייני](https://support.google.com/chromebook/answer/177893?hl=en&ref_topic=9016892) נגישות במחשב [Chromebook HP](https://support.google.com/chromebook/answer/177893?hl=en&ref_topic=9016892) [או](https://support.google.com/chromebook/answer/177893?hl=en&ref_topic=9016892) [Chromebox](https://support.google.com/chromebook/answer/177893?hl=en&ref_topic=9016892) [שלך](https://support.google.com/chromebook/answer/177893?hl=en&ref_topic=9016892) ([OS Chrome\(](https://support.google.com/chromebook/answer/177893?hl=en&ref_topic=9016892)
	- [Shopping HP](http://store.hp.com/us/en/ContentView?eSpotName=Accessories&storeId=10151&langId=-1&catalogId=10051) ציוד היקפי עבור [מוצרי](http://store.hp.com/us/en/ContentView?eSpotName=Accessories&storeId=10151&langId=-1&catalogId=10051) [HP](http://store.hp.com/us/en/ContentView?eSpotName=Accessories&storeId=10151&langId=-1&catalogId=10051)

#### אם אתה זקוק לתמיכה נוספת עם מאפייני הנגישות במוצר HP שברשותך, ראה פנייה [לתמיכה](#page-60-0) בעמוד .53

קישורים נוספים לשותפים ולספקים חיצוניים שעשויים לספק סיוע נוסף:

- [\(Microsoft Office ,Windows 10 ,Windows 8 ,Windows 7\) Microsoft](http://www.microsoft.com/enable) של [נגישות](http://www.microsoft.com/enable) של
	- מידע על [נגישות](https://www.google.com/accessibility/) של מוצרי [Google\) Android, Chrome, Apps Google\(](https://www.google.com/accessibility/)
		- [טכנולוגיות](http://www8.hp.com/us/en/hp-information/accessibility-aging/at-product-impairment.html) עזר ממוינות לפי סוג הליקוי
		- האגודה לתעשיית [טכנולוגיות](http://www.atia.org/) העזר ([ATIA\(](http://www.atia.org/)

## **תקנים וחקיקה**

<span id="page-58-0"></span>מדינות ברחבי העולם מחילות תקנות לשיפור הגישה למוצרים ולשירותים עבור אנשים עם מוגבלויות. תקנות אלה חלות באופן היסטורי על מוצרי ושירותי טלקומוניקציה, מחשבים ומדפסות בעלי מאפיינים מסוימים של תקשורת והפעלת וידאו , התיעוד למשתמש המשויך אליהם ותמיכת הלקוחות שלהם.

### **תקנים**

ועדת הגישה האמריקנית יצרה את סעיף 508 לתקני רגולציית הרכישה הפדרלית (FAR (כדי לטפל בטכנולוגיות הגישה למידע והתקשורת (ICT (עבור אנשים עם מוגבלויות פיזיות, חושיות או קוגניטיביות.

התקנים כוללים קריטריונים טכניים הספציפיים לסוגי טכנולוגיות שונים, וכן דרישות המבוססות על ביצועים שמתמקדות ביכולות התפקודיות של המוצרים הנכללים. קריטריונים ספציפיים מתייחסים ליישומי תוכנה ולמערכות הפעלה, מידע מבוסס-אינטרנט ואפליקציות, מחשבים, מוצרי טלקומוניקציה, וידאו ומולטימדיה ומוצרים בלעדיים בעלי יכולת שליטה עצמית.

### **ייפוי כוח 376 – 549 301 EN**

האיחוד האירופי יצר את תקן 549 301 EN במסגרת ייפוי כוח 376 כערכת כלים מקוונת לרכישה ציבורית של מוצרי ICT. התקן מפרט את דרישות הנגישות הרלוונטיות למוצרים ולשירותים של ICT, יחד עם תיאור של הליכי הבדיקות ושיטות ההערכה עבור כל דרישה.

### **הנחיות לנגישות תוכן אינטרנט (WCAG(**

ההנחיות לנגישות תוכן אינטרנט (WCAG (של יוזמת נגישות האינטרנט של C3W) WAI (עוזרות למעצבי אינטרנט ולמפתחים ליצור אתרים שעונים בצורה טובה יותר על צורכי אנשים בעלי מוגבלויות או מגבלות הקשורות לגיל.

הנחיות WCAG מקדמות נגישות בטווח המלא של תוכן האינטרנט (טקסט, תמונות, שמע ווידאו) ואפליקציות האינטרנט . הנחיות WCAG ניתנות לבדיקה מדויקת, קלות להבנה ולשימוש ומספקות למפתחי אינטרנט גמישות כדי לחדש. הנחיות 2.0 WCAG אושרו גם כ[40500:2012- IEC/ISO.](http://www.iso.org/iso/iso_catalogue/catalogue_tc/catalogue_detail.htm?csnumber=58625/)

WCAG מתייחסות באופן ספציפי למחסומים המונעים גישה לאינטרנט שנתקלים בהם אנשים בעלי מוגבלויות ראייה, שמיעה , מוגבלויות גופניות, קוגניטיביות ונוירולוגיות, ומשתמשי אינטרנט מבוגרים יותר בעלי צורכי נגישות. 2.0 WCAG מספקות מאפיינים של תוכן נגיש:

- **מורגש** (לדוגמה, על-ידי אספקת חלופות טקסט עבור תמונות, כיתובים עבור שמע, יכולת התאמה של מצגות וניגודיות צבעים)
	- **ניתן לניתוח** (על-ידי אספקת גישה למקלדת, ניגודיות צבעים, תזמון קלט, הימנעות מהתקפים ויכולת ניווט)
		- **ניתן להבנה** (על-ידי אספקת קריאות, אפשרות חיזוי וסיוע קלט)
			- **חזק** (לדוגמה, על-ידי טיפול בתאימות בעזרת טכנולוגיות עזר)

### **חקיקה ותקנות**

נגישות ה-IT והמידע הפכה לתחום בעל חשיבות חקיקתית שהולכת וגדלה. הקישורים הבאים מספקים מידע על חקיקה , תקנות ותקנים חשובים.

- [ארצות](http://www8.hp.com/us/en/hp-information/accessibility-aging/legislation-regulation.html#united-states) הברית
	- [קנדה](http://www8.hp.com/us/en/hp-information/accessibility-aging/legislation-regulation.html#canada)
	- [אירופה](http://www8.hp.com/us/en/hp-information/accessibility-aging/legislation-regulation.html#europe)
	- [אוסטרליה](http://www8.hp.com/us/en/hp-information/accessibility-aging/legislation-regulation.html#australia)

## **משאבי נגישות וקישורים שימושיים**

ארגונים, מוסדות ומשאבים אלה עשויים להיות מקורות טובים למידע לגבי מוגבלויות ומגבלות הקשורות לגיל.

<span id="page-59-0"></span>**הערה:** זו אינה רשימה ממצה. הארגונים הבאים מסופקים למטרות מידע בלבד. HP אינה נושאת באחריות למידע או לאנשי קשר שתיתקל בהם באינטרנט. הרשימה בדף זה אינה מהווה המלצה של HP.

### **ארגונים**

ארגונים אלה הם חלק קטן מהארגונים הרבים המספקים מידע על מוגבלויות ומגבלות הקשורות לגיל.

- האיגוד האמריקני לאנשים עם מוגבלויות (AAPD(
- האיגוד לתוכניות המשמשות כטכנולוגיות עזר (ATAP(
	- האיגוד לאובדן שמיעה באמריקה (HLAA(
- מרכז הסיוע הטכני וההכשרה לטכנולוגיית מידע (ITTATC(
	- Lighthouse International
		- האיגוד הלאומי לחירשים
	- הפדרציה הלאומית לעיוורים
- החברה לטכנולוגיית עזר ולהנדסת שיקום של צפון אמריקה (RESNA(
- (TDI) Telecommunications for the Deaf and Hard of Hearing, Inc.
	- יוזמת נגישות האינטרנט של C3W) WAI(

### **מוסדות חינוכיים**

מוסדות חינוך רבים, לרבות דוגמאות אלה, מספקים מידע אודות מוגבלויות ומגבלות הקשורות לגיל.

- אוניברסיטת מדינת קליפורניה, נורת'רידג', המרכז למוגבלויות (CSUN(
	- אוניברסיטת ויסקונסין מדיסון, מרכז טרייס
	- התוכנית להתאמת מחשבים של אוניברסיטת מינסוטה

### **משאבי מוגבלויות אחרים**

משאבים רבים, לרבות דוגמאות אלו, מספקים מידע אודות מוגבלויות ומגבלות הקשורות לגיל.

- התוכנית לסיוע טכני של ADA) חוק אזרחי אמריקה בעלי מוגבלויות)
	- ILO Global Business and Disability רשת●
		- EnableMart •
		- פורום המוגבלויות האירופאי
			- הרשת להתאמת משרות
				- Microsoft Enable ●

### **קישורים של HP**

קישורים ספציפיים אלה ל-HP מספקים מידע המתייחס למוגבלויות ולמגבלות הקשורות לגיל.

טופס [האינטרנט](https://h41268.www4.hp.com/live/index.aspx?qid=11387) ליצירת קשר שלנו

מדריך הנוחות [והבטיחות](http://www8.hp.com/us/en/hp-information/ergo/index.html) של [HP](http://www8.hp.com/us/en/hp-information/ergo/index.html)

מכירות למגזר [הציבורי](https://government.hp.com/) של [HP](https://government.hp.com/)

## **פנייה לתמיכה**

HP מציעה תמיכה טכנית וסיוע בנושאי אפשרויות נגישות עבור לקוחות עם מוגבלויות.

**הערה:** התמיכה תינתן בשפה האנגלית בלבד.

- לקוחות חירשים או כבדי שמיעה שיש להם שאלות בנוגע לתמיכה טכנית או נגישות של מוצרי HP:
- <span id="page-60-0"></span>– השתמש ב-WebCapTel/VRS/TRS כדי להתקשר אל 656-7058 (877) בימי שני עד שישי, 06:00 עד 21:00 לפי אזור זמן של ההרים.
- לקוחות בעלי מוגבלויות אחרות או מגבלות הקשורות לזמן שיש להם שאלות בנוגע לתמיכה טכנית או נגישות של מוצרי HP יכולים לבחור באחת מהאפשרויות הבאות:
	- התקשר אל 259-5707 (888) בימים שני עד שישי, 06:00 עד 21:00 לפי אזור זמן של ההרים.
		- מלא את הטופס ליצירת קשר עבור אנשים בעלי [מוגבלויות](https://h41268.www4.hp.com/live/index.aspx?qid=11387) או מגבלות הקשורות לגיל.

## **אינדקס**

### **א**

אבטחת מחשב לקוח רזה איגוד בינלאומי של מומחי נגישות איפוס סיסמאות התקנה והפעלה

### **ב**

בדיקות אבחון הפעלה

### **ה**

Remote HP PC Hardware הגדרות Diagnostics UEFI התאמה הגדרת F10 [22](#page-29-0) הגדרת תצורה של שרת PXE הדרישות ממערכת כבל המתח ספציפיות לפי ארץ הדרישות ממערכת כבל המתח בארצות שונות החלפת הסוללה החלפת מודול אחסון .2M הטיית מחשב לקוח רזה הכנה למשלוח הנחיות לאוורור הנחיות לתפעול המחשב הסרת מכסה הגישה הערכת צורכי נגישות הפעלה חיבור הצהרת נדיפות הרכבת מודול זיכרון הרכבת מחשב לקוח רזה התעוררות דרך LAN התקנה התקנה, סדר התקנת המעמד התקנת מכסה הגישה

### **ט**

טיפול במחשב שלך טכנולוגיית עזר (AT( איתור מטרה

### **מ**

מדיניות עזר של HP

מיקום המספר הסידורי מיקום מספר זיהוי המוצר מפרטים מחשב משאבים, נגישות

### **נ**

נגישות [,49](#page-56-0) נוריות מקלדת /2PS מהבהבת נוריות מהבהבות ניקוי המחשב שלך הסרת לכלוך ופסולת חיטוי

### **ס**

ספק מתח טווח מתחים לפעולה

### **פ**

פריקת חשמל סטטי פתרון בעיות ,[36](#page-43-0) פתרון בעיות במחשב ללא כונן פתרון בעיות בנוריות

### **ק**

קודים קוליים קודי צפצופים

**ר** רכיבים רצף הפעלה

### **ש**

שגיאה קודים שדרוג זיכרון המערכת שחרור מהיר של HP שימוש בתוכנית השירות Computer Setup) הגדרות המחשב) שינוי הגדרות BIOS שינויים בחומרה

### **ת**

<span id="page-61-0"></span>תוכנית השירות Setup Computer (הגדרות המחשב)\ תמיכת לקוחות, נגישות תפריט Advanced) מתקדם),Computer setup) הגדרת המחשב) Computer Setup,(קובץ (File תפריט (הגדרות המחשב) תפריט Power) צריכת חשמל),Computer setup) הגדרת המחשב) תפריט Security) אבטחה),Computer setup) הגדרת המחשב) תפריט Storage) אחסון),Computer setup) הגדרות המחשב) תקני הנגישות של סעיף 508 תקנים וחקיקה, נגישות

### **A**

AT) טכנולוגיית עזר) איתור מטרה

### **C**

Computer Setup תפריט Advanced) מתקדם) תפריט File) קובץ) תפריט Power) צריכת חשמל) תפריט Security) אבטחה) תפריט Storage) אחסון)

### **H**

HP PC Hardware Diagnostics Windows הורדה